**Creatio Academy** 

# **Back-end development**

# Custom web services

Version 8.0

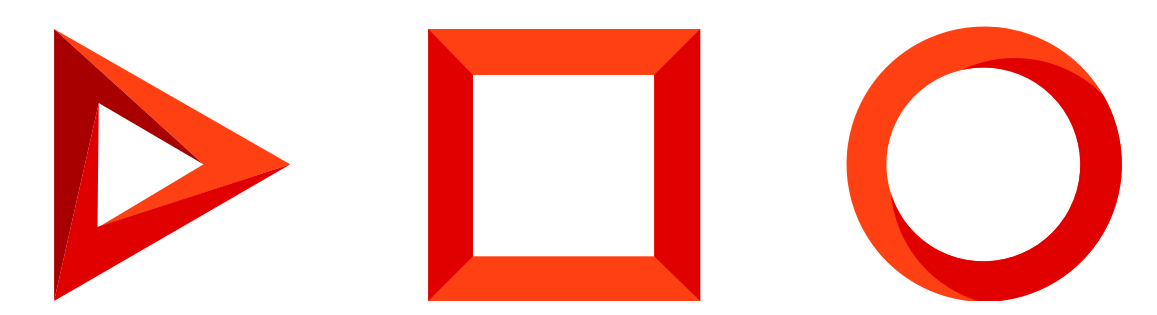

This documentation is provided under restrictions on use and are protected by intellectual property laws. Except as expressly permitted in your license agreement or allowed by law, you may not use, copy, reproduce, translate, broadcast, modify, license, transmit, distribute, exhibit, perform, publish or display any part, in any form, or by any means. Reverse engineering, disassembly, or decompilation of this documentation, unless required by law for interoperability, is prohibited.

The information contained herein is subject to change without notice and is not warranted to be error-free. If you find any errors, please report them to us in writing.

# <span id="page-2-0"></span>Table of [Contents](#page-2-0)

<span id="page-2-36"></span><span id="page-2-35"></span><span id="page-2-34"></span><span id="page-2-33"></span><span id="page-2-32"></span><span id="page-2-31"></span><span id="page-2-30"></span><span id="page-2-29"></span><span id="page-2-28"></span><span id="page-2-27"></span><span id="page-2-26"></span><span id="page-2-25"></span><span id="page-2-24"></span><span id="page-2-23"></span><span id="page-2-22"></span><span id="page-2-21"></span><span id="page-2-20"></span><span id="page-2-19"></span><span id="page-2-18"></span><span id="page-2-17"></span><span id="page-2-16"></span><span id="page-2-15"></span><span id="page-2-14"></span><span id="page-2-13"></span><span id="page-2-12"></span><span id="page-2-11"></span><span id="page-2-10"></span><span id="page-2-9"></span><span id="page-2-8"></span><span id="page-2-7"></span><span id="page-2-6"></span><span id="page-2-5"></span><span id="page-2-4"></span><span id="page-2-3"></span><span id="page-2-2"></span><span id="page-2-1"></span>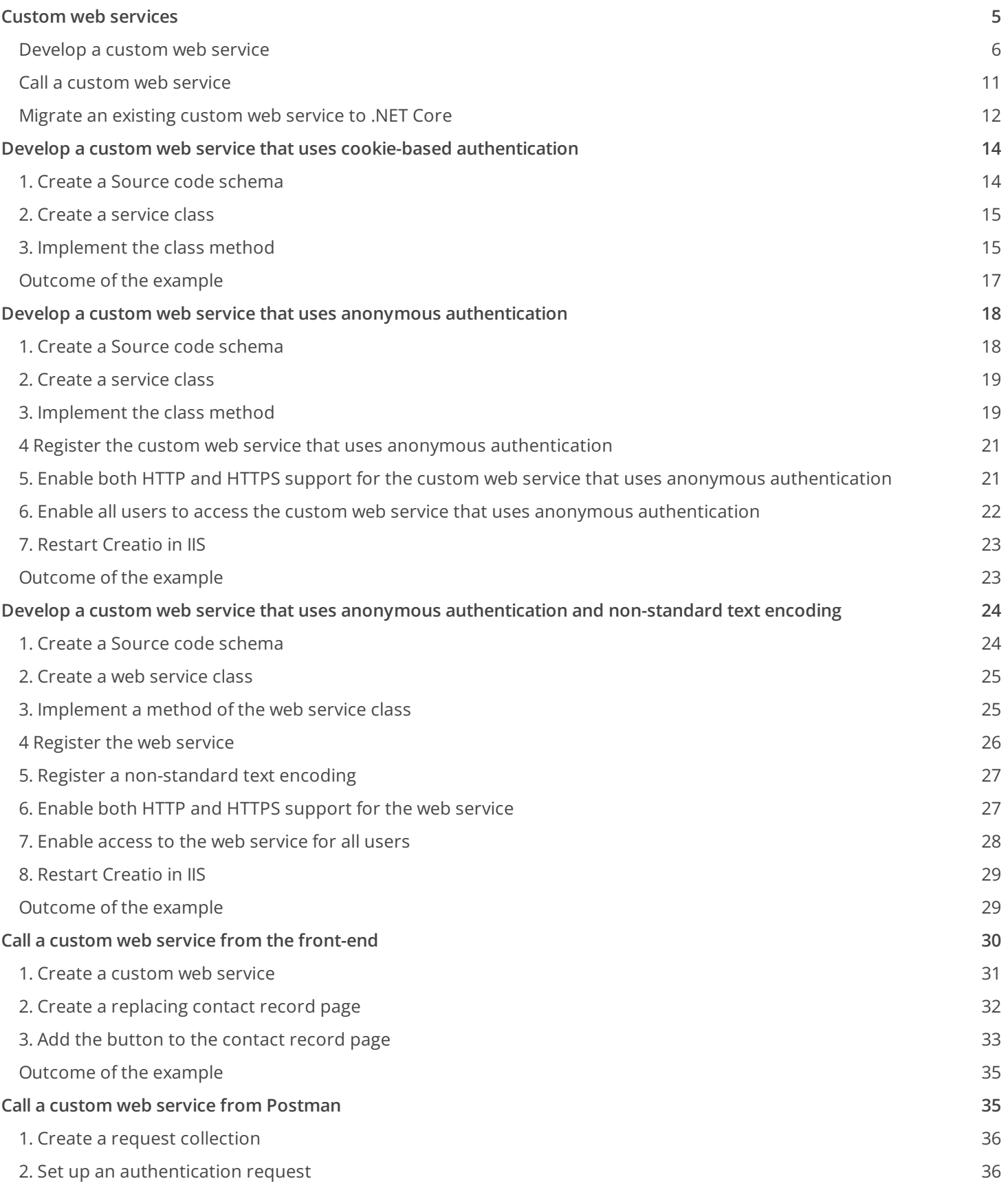

<span id="page-3-3"></span><span id="page-3-2"></span><span id="page-3-1"></span><span id="page-3-0"></span>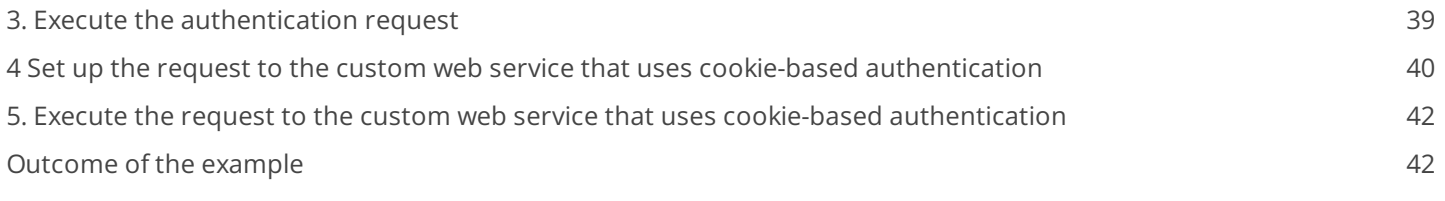

# <span id="page-4-0"></span>Custom web [services](#page-2-1)

#### **Medium**

A **web service** is software reachable via a unique URL, which enables interaction between applications. The **purpose** of a web service is to integrate Creatio with external applications and systems.

Based on the custom business logic, Creatio generates and sends a request to the web service, receives the response, and extracts the needed data. Use this data to create or update records in the Creatio database as well as for custom business logic or automation.

Creatio supports the following web service types:

- **External REST and SOAP services** that you can integrate with low-code tools. Learn more in the user documentation guide: Web [services](https://academy.creatio.com/docs/user/no_code_customization/web_services).
- **System web services**.
	- System web services that use cookie-based authentication.
	- System web services that use anonymous authentication.
- **Custom web services**.
	- Custom web services that use cookie-based authentication.
	- Custom web services that use anonymous authentication.

.NET Framework system web services use the [WCF](https://docs.microsoft.com/en-us/dotnet/framework/wcf/) technology and are managed at the IIS level. .NET Core system web services use the **[ASP.NET](https://docs.microsoft.com/en-us/aspnet/core/web-api/?view=aspnetcore-5.0) Core Web API** technology.

Learn more about the authentication types Creatio provides for web services in a separate article: [Authentication](https://academy.creatio.com/documents?id=15402). We recommend using authentication based on the OAuth 2.0 open authorization protocol. Learn more about OAuth-based authentication in the user [documentation:](https://academy.creatio.com/documents?id=2396) Set up OAuth 2.0 authorization for integrated applications.

#### Creatio **system web services that use cookie-based authentication** include:

- odata that executes OData 4 external application requests to the Creatio database server. Learn more about using the [OData](https://academy.creatio.com/documents?id=15431&anchor=title-1398-1) 4 protocol in Creatio in a separate article: OData.
- EntityDataService.svc that executes OData 3 external application requests to the Creatio database server. Learn more about using the [OData](https://academy.creatio.com/documents?id=15431&anchor=title-1398-2) 3 protocol in Creatio in a separate article: OData.
- ProcessEngineService.svc that enables external applications to run Creatio business processes. Learn more about the web service in a separate article: Service that runs business [processes](https://academy.creatio.com/documents?id=15441).

Creatio **services that use anonymous authentication** include AuthService.svc that executes Creatio authentication requests. Learn more about the web service in a separate article: [Authentication](https://academy.creatio.com/documents?id=15402).

This article covers custom web services. Learn more about system web services in a separate guide: [Integrations](https://academy.creatio.com/docs/developer/integrations_and_api) & API.

## <span id="page-5-0"></span>[Develop](#page-2-2) a custom web service

A **custom web service** is a RESTful service that uses the WCF (for .NET Framework) or ASP .NET Core (for .NET Core) technology. **Unlike** system web services, custom web services let you solve unique integration problems.

The web service development procedure differs for each Creatio deployment framework. View the unique features of the custom web service development for the .NET Framework and .NET Core frameworks below.

You can use Postman to test querying a custom web service. Learn more about Postman in the official Postman [documentation.](https://www.postman.com/) Learn more about querying Creatio using Postman in a separate article: Working with requests in [Postman.](https://academy.creatio.com/documents?id=15266) Learn more about calling a web service via Postman in a separate article: Call a custom web service from Postman.

#### Develop a custom web service that uses cookie-based authentication

1. Create a [ *Source code* ] schema. Learn more about creating a schema in a [separate](https://academy.creatio.com/documents?id=15108&anchor=title-2123-8) article: <u>Source code</u>  $(C#)$ .

#### 2. Create a **service class**.

- a. Add the Terrasoft.Configuration namespace or any of its nested namespaces in the Schema Designer. Name the namespace arbitrarily.
- b. Add the namespaces the data types of which to utilize in the class using the using directive.
- c. Use the Terrasoft.Web.Http.Abstractions namespace if you want the custom web service to support both .NET Framework and .NET Core. If you develop the web service using the System.Web namespace and have to run it on .NET Core, adapt the web [service](https://academy.creatio.com/documents?id=15262&anchor=title-1243-7).
- d. Add the class name that matches the schema name (the [ Code ] property).
- e. Specify the Terrasoft.Nui.ServiceModel.WebService.BaseService class as a parent class.
- ${\sf f.}$  Add the <code>[ServiceContract]</code> <code>and [AspNetCompatibilityRequirement]</code> class attributes that contain the needed parameters. Learn more about the [ServiceContract] attribute in the official Microsoft [documentation](https://docs.microsoft.com/en-us/dotnet/api/system.servicemodel.servicecontractattribute?view=dotnet-plat-ext-5.0). Learn more about the [AspNetCompatibilityRequirements] attribute in the official Microsoft [documentation](https://docs.microsoft.com/en-us/dotnet/api/system.servicemodel.activation.aspnetcompatibilityrequirementsattribute?view=netframework-4.8).
- 3. Implement the **class methods** that correspond to the web service endpoints.

Add the [OperationContract] and [WebInvoke] method attributes that contain the needed parameters. Learn more about the [OperationContract] attribute in the official Microsoft [documentation.](https://docs.microsoft.com/en-us/dotnet/api/system.servicemodel.operationcontractattribute?view=dotnet-plat-ext-5.0) Learn more about the [WebInvoke] attribute in the official Microsoft [documentation.](https://docs.microsoft.com/en-us/dotnet/api/system.servicemodel.web.webinvokeattribute?view=netframework-4.8)

4. Implement **additional classes** whose instances receive or return the web service methods (optional). Required to pass data of complex types. For example, object instances, collections, arrays, etc.

Add the [DataContract] attribute to the class and the [DataMember] attribute to the class fields. Learn more about the [DataContract] attribute in the official Microsoft [documentation.](https://docs.microsoft.com/en-us/dotnet/api/system.runtime.serialization.datacontractattribute?view=net-5.0) Learn more about the [DataMember] attribute in the official Microsoft [documentation](https://docs.microsoft.com/en-us/dotnet/api/system.runtime.serialization.datamemberattribute?view=net-5.0).

5. Publish the source code schema.

As a result, you will be able to call the custom web service that uses cookie-based authentication from the source code of configuration schemas as well as from external applications.

#### Develop a custom web service that uses anonymous authentication

A **custom web service that uses anonymous authentication** does not require the user to preauthenticate, i. e., you can use the service anonymously.

**Attention.** We do not recommend using anonymous authentication in custom web services. It is insecure and can hurt performance.

Develop a custom web service that uses anonymous authentication for .NET Framework

- 1. Take steps 1-5 in the Develop a custom web service that uses cookie-based [authentication](https://academy.creatio.com/documents?id=15262&anchor=title-2148-2) instruction.
- 2. Add the SystemUserConnection system connection when creating a service class.
- 3. Specify the user on whose behalf to process the HTTP request when creating a class method. To do this, call the SessionHelper.SpecifyWebOperationIdentity method of the Terrasoft.Web.Common namespace after retrieving SystemUserConnection . This method enables business processes to manage the database entity ( Entity ) from the custom web service that uses anonymous authentication.

Terrasoft.Web.Common.SessionHelper.SpecifyWebOperationIdentity(HttpContextAccessor.GetInstanc

- 4. Register the **custom web service that uses anonymous authentication**.
	- a. Create an \*.svc file in the ..\Terrasoft.WebApp\ServiceModel directory. The file name must match the web service name.
	- b. Add the following record to the file.

Template that registers the custom web service that uses anonymous authentication

```
<% @ServiceHost
    Service = "Service, ServiceNamespace"
    Factory = "Factory, FactoryNamespace"
    Debug = "Debug"
    Language = "Language"
    CodeBehind = "CodeBehind"
\frac{\%}{\%}
```
Example that registers the custom web service that uses anonymous authentication

```
<% @ServiceHost
    Service = "Terrasoft.Configuration.UsrAnonymousConfigurationServiceNamespace.UsrAnonymo
    Debug = "true"
    Language = "C#"
\%
```
The Service attribute contains the full name of the web service class and specifies the namespace.

Learn more about the @ServiceHost WCF directive in the official Microsoft [documentation](https://docs.microsoft.com/en-us/dotnet/framework/configure-apps/file-schema/wcf-directive/servicehost).

c. Save the file.

#### 5. Register a **non-standard text encoding** (optional).

Since version 8.0.2, Creatio lets you use arbitrary character encodings in .NET Framework web services that use anonymous authentication. For example, you can use such encodings as ISO-8859, ISO-2022, etc. Learn more about encodings in [Wikipedia](https://en.wikipedia.org/wiki/Character_encoding).

#### To **register an arbitrary character encoding**:

- a. Add a <customBinding> section to the ..\Terrasoft.WebApp\ServiceModel\http\bindings.config file.
- b. Add the following **attributes** to the <customBinding> file section:
	- name attribute of the  $\langle$ binding> element. Fill it with a custom name of the encoding.
	- encoding attribute of the <customTextMessageEncoding> element. Fill it with the code of the encoding, for example, ISO-8859-1.
	- manualAddressing attribute of the <httpTransport> element. Set it to true.

**Example of changes to the** ..\Terrasoft.WebApp\ServiceModel\http\bindings.config **file**

```
<bindings>
    ...
    <customBinding>
        <binding name="CustomEncodingName">
            <customTextMessageEncoding encoding="ISO-8859-1" />
            <httpTransport manualAddressing="true"/>
        </binding>
        ...
    </customBinding>
</bindings>
```
Register each encoding (i. e., add  $\langle$ binding> file section for each) individually.

- f. Save the file.
- g. Add an identical record to the ..\Terrasoft.WebApp\ServiceModel\https\bindings.config file.
- 6. Enable both **HTTP and HTTPS support** for the custom web service that uses anonymous authentication.
	- a. Add the following record to the ..\Terrasoft.WebApp\ServiceModel\http\services.config file.

**Example of changes to the** ..\Terrasoft.WebApp\ServiceModel\http\services.config **file**

<services>

```
...
    <service name="Terrasoft.Configuration.[Custom namespace].[Service name]">
        <endpoint name="[Service name]EndPoint"
            address=""
            binding="[Binding]"
            bindingConfiguration="[Custom encoding]"
            behaviorConfiguration="RestServiceBehavior"
            bindingNamespace="http://Terrasoft.WebApp.ServiceModel"
            contract="Terrasoft.Configuration.[Custom namespace].[Service name]" />
    </service>
</services>
```
The <services> element contains the list of Creatio web service configurations (the <service> nested elements).

The name attribute contains the name of the type (class or interface) that implements the web service contract.

The sendpoint nested element contains the address, binding, and interface that defines the contract of the web service specified in the name attribute of the <service> element.

The binding attribute contains the value of the character encoding. Must match the name of the file section where the encoding that the web service uses is registered. Set to "webHttpBinding" to use the UTF-8 encoding. Set to "customBinding" to use a custom encoding.

The bindingConfiguration attribute. Must be present if the binding attribute is set to "customBinding." The value of the current attribute must match the value of the <binding> element's name attribute specified on the previous step.

Learn more about the web service configuration elements in the official Microsoft [documentation](https://docs.microsoft.com/en-us/dotnet/framework/wcf/configuring-services-using-configuration-files).

- b. Save the file.
- c. Add an identical record to the ..\Terrasoft.WebApp\ServiceModel\https\services.config file.
- 7. Enable all users to **access the custom web service** that uses anonymous authentication.
	- a. Add the <location> element that defines the relative path and access permissions to the web service to the ..\Terrasoft.WebApp\Web.config file.

```
Example of changes to the ..\Terrasoft.WebApp\Web.config file
<configuration>
    ...
    <location path="ServiceModel/[Service name].svc">
        <system.web>
            <authorization>
                <allow users="*" />
            </authorization>
        </system.web>
    </location>
```

```
...
</configuration>
```
b. Add the relative web service path to the value attribute of the <appSettings> element's AllowedLocations key in the ..\Terrasoft.WebApp\Web.config file.

```
Example of changes to the ..\Terrasoft.WebApp\Web.config file
<configuration>
    ...
    <appSettings>
    ...
        <add key="AllowedLocations" value="[Previous values];ServiceModel/[Service name].svc" />
    ...
    </appSettings>
    ...
</configuration>
```
- c. Save the file.
- 8. Restart Creatio in IIS.

As a result, you will be able to call the custom web service that uses anonymous authentication from the source code of configuration schemas as well as from external applications. You can access the web service both with and without pre-authentication.

Develop a custom web service that uses anonymous authentication for .NET Core

- 1. Take steps 1-5 in the Develop a custom web service that uses cookie-based [authentication](https://academy.creatio.com/documents?id=15262&anchor=title-2148-5) instruction.
- Enable all users to **access the custom web service** that uses anonymous authentication. 2.

To do this, add the web service data to the AnonymousRoutes block of the

..\Terrasoft.WebHost\appsettings.json configuration file.

```
Example of changes to the ..\Terrasoft.WebHost\appsettings.json file
"Terrasoft.Configuration.[Service name]": [
    "/ServiceModel/Service name].svc"
\mathbf{I}
```
3. Restart Creatio.

As a result, you will be able to call the custom web service that uses anonymous authentication from the source code of configuration schemas as well as from external applications. You can access the web service both with and without pre-authentication.

**Attention.** Reconfigure the web service after updating Creatio. The existing configuration files are overwritten as part of the update.

### <span id="page-10-0"></span>Call a [custom](#page-2-3) web service

You can call a custom web service in **several ways**:

- from the browser.
- from the front-end.

#### Call a custom web service from the browser

Call a custom web service that uses cookie-based authentication from the browser

To call a **.NET Framework** custom web service that uses cookie-based authentication from the browser:

- 1. Retrieve the authentication cookies using the AuthService.svc system web service.
- 2. Call a custom web service using the following request string:

Template URL of a custom web service that uses cookie-based authentication

[Creatio application URL]/0/rest/[Custom web service name]/[Custom web service endpoint]?[Opt

Example URL of a custom web service that uses cookie-based authentication

http://mycreatio.com/0/rest/UsrCustomConfigurationService/GetContactIdByName?Name=User1

The procedure to call a **.NET Core** custom web service that uses cookie-based authentication is identical. That said, the /0 prefix is not required.

#### Call a custom web service that uses anonymous authentication from the browser

To call a **.NET Framework** custom web service that uses anonymous authentication from the browser, use the request string below.

Template URL of a custom web service that uses anonymous authentication

[Creatio application URL]/0/ServiceModel/[Custom web service name].svc/[Custom web service endpc

Example URL of a custom web service that uses anonymous authentication

http://mycreatio.com/0/ServiceModel/UsrCustomConfigurationService.svc/GetContactIdByName?Name=Us

The procedure to call a **.NET Core** custom web service that uses anonymous authentication is identical. That said, the  $\sqrt{\theta}$  prefix is not required.

#### Call a custom web service from the front-end

- 1. Add the serviceHelper module as a dependency to the module of the page from which to call the service. This module provides a convenient interface for executing server requests via the Terrasoft.AjaxProvider request provider implemented in the client core.
- 2. Call a custom web service from the ServiceHelper module.

You can call a custom web service in **several ways**:

- Call the callService(serviceName, serviceMethodName, callback, serviceData, scope) method.
- Call the callService(config) method, where config is a configuration object.

The config configuration object has the following **properties**:

- serviceName is the name of the custom web service.
- methodName is the name of the custom web service method to call.
- callback is the callback function that handles the web service response.  $\bullet$
- data is the object that contains the initialized incoming parameters for the web service method.  $\bullet$
- scope is the scope of the request execution.

Attention. The ServiceHelper module supports only POST requests. As such, add the [WebInvoke] attribute that contains the Method = "POST" parameter to the custom web service methods.

### <span id="page-11-0"></span>Migrate an [existing](#page-2-4) custom web service to .NET Core

You can migrate a .NET Framework custom web service that retrieves the scope without inheriting the Terrasoft.Web.Common.BaseService base class to .NET Core. To do this, **adapt the custom web service**.

The HttpContextAccessor property of the Terrasoft.Web.Common.BaseService provides unified access to context ( HttpContext ) both in .NET Framework and .NET Core. The UserConnection and AppConnection properties let you retrieve the user connection object and the connection object on the application level. This lets you omit the HttpContext.Current property of the System.Web library.

#### **Example that uses the properties of the** Terrasoft.Web.Common.BaseService **parent class**

namespace Terrasoft.Configuration.UsrCustomNamespace {

```
using Terrasoft.Web.Common;
[ServiceContract]
[AspNetCompatibilityRequirements(RequirementsMode = AspNetCompatibilityRequirementsMode.Requ
public class UsrCustomConfigurationService: BaseService
{
    /* The web service method. */[OperationContract]
    [WebInvoke(Method = "GET", RequestFormat = WebMessageFormat.Json, BodyStyle = WebMessage
    ResponseFormat = WebMessageFormat.Json)]
    public void SomeMethod() {
        ...
        /* UserConnection is the BaseService property. */
        var currentUser = UserConnection.CurrentUser;
        /* AppConnection is the BaseService property. */
        var sdkHelpUrl = AppConnection.SdkHelpUrl;
        /* HttpContextAccessor is the BaseService property. */
        var httpContext = HttpContextAccessor.GetInstance();
        ...
    }
}
```
Creatio supports the following **scope retrieval options** for web services developed without inheriting the Terrasoft.Web.Common.BaseService class:

via the IHttpContextAccessor **interface** registered in DI ( ClassFactory) .

This option lets you view the explicit class dependencies for thorough automated testing and debugging. Learn more about using the class factory in a separate article: [Replacing](https://academy.creatio.com/documents?id=15221) class factory.

via the HttpContext.Current **static property**.

}

Add the Terrasoft.Web.Http.Abstractions namespace to the source code using the using directive. The HttpContext.Current static property implements unified access to HttpContext . To adapt the web service code to .NET Core, replace the system.Web namespace using Terrasoft.Web.Http.Abstractions.

**Attention.** Do not use specific access implementations to request context peculiar to .NET Framework (the System.Web library) or .NET Core (the Microsoft.AspNetCore.Http library) in the configuration.

#### **Example that adapts the web service to .NET Core**

```
namespace Terrasoft.Configuration.UsrCustomNamespace
{
   /* Use instead of System.Web. */
   using Terrasoft.Web.Http.Abstractions;
```

```
[ServiceContract]
    [AspNetCompatibilityRequirements(RequirementsMode = AspNetCompatibilityRequirementsMode.Requ
    public class UsrCustomConfigurationService
   {
        /* The web service method. */[OperationContract]
        [WebInvoke(Method = "GET", RequestFormat = WebMessageFormat.Json, BodyStyle = WebMessage
        ResponseFormat = WebMessageFormat.Json)]
        public void SomeMethod() {
            ...
            var httpContext = HttpContext.Current;
            ...
        }
   }
}
```
# <span id="page-13-0"></span>Develop a custom web service that uses cookie-based [authentication](#page-2-5)

**Medium** 

**Example.** Create a custom web service that uses cookie-based authentication. The service must execute a Creatio request to return the contact information by the specified name. Creatio must return the following data:

- If the contact is found, return the contact ID.
- If several contacts are found, return the ID of the first contact only.
- If no contacts are found, return an empty string.

### <span id="page-13-1"></span>1. Create a [ Source code ] [schema](#page-2-6)

- 1. Go to the [ [Configuration](https://academy.creatio.com/docs/7-17/developer/development_tools/creatio_ide/develop_in_creatio_ide/development_in_creatio_ide#title-1188-1) ] section and select a custom [package](https://academy.creatio.com/docs/7-18/developer/development_tools/packages/packages_basics/overview) to add the schema.
- 2. Click [Add ]  $\rightarrow$  [Source code ] on the section list toolbar.

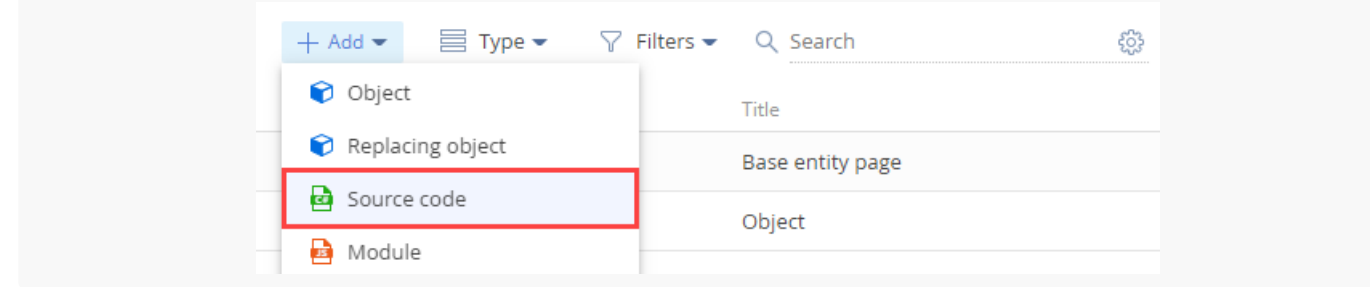

- Go to the Schema Designer and fill out the schema properties: 3.
	- Set [ Code ] to "UsrCustomConfigurationService."
	- Set [ Title ] to "CustomConfigurationService."

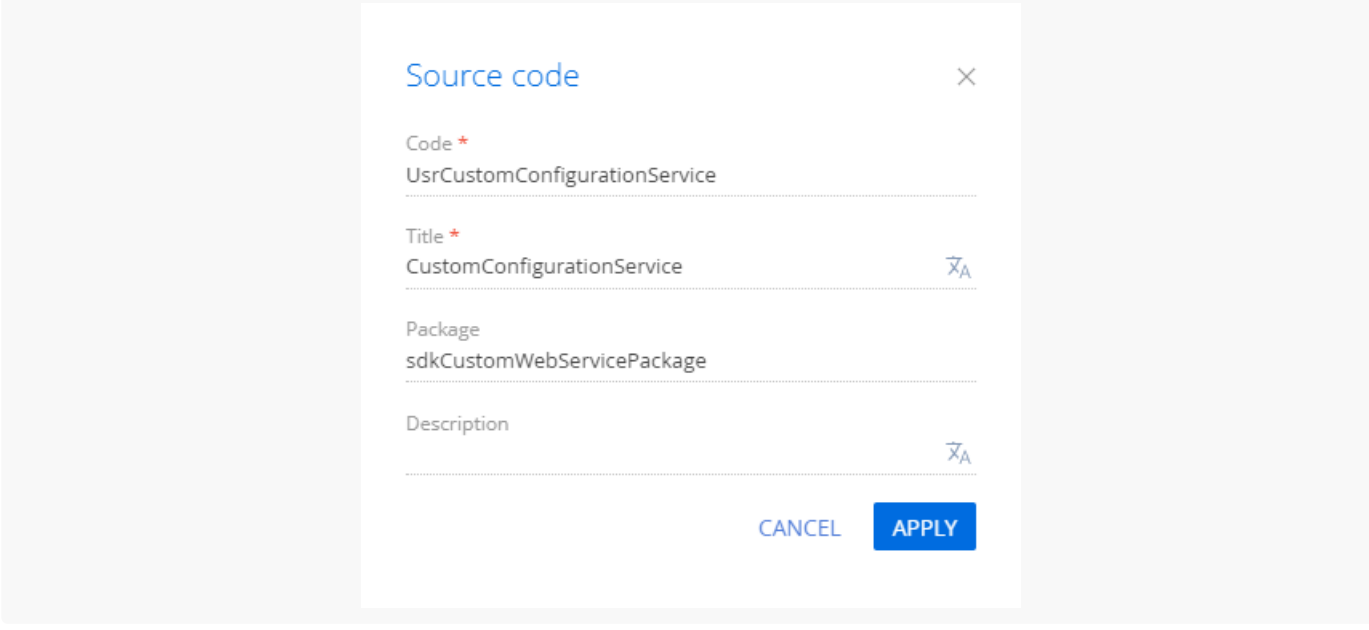

Click [ Apply ] to apply the properties.

### <span id="page-14-0"></span>2. Create a [service](#page-2-7) class

- 1. Go to the Schema Designer and add the namespace nested into Terrasoft.Configuration . You can use an arbitrary name. For example, UsrCustomConfigurationServiceNamespace .
- 2. Add the namespaces the data types of which to utilize in the class using the using directive.
- 3. Add a class name that matches the schema name (the [ Code ] property).
- 4. Specify the Terrasoft.Nui.ServiceModel.WebService.BaseService class as a parent class.

#### 5. Add the [ServiceContract] and [AspNetCompatibilityRequirements(RequirementsMode = AspNetCompatibilityRequirementsMode.Required)] attributes to the class.

### <span id="page-14-1"></span>3. [Implement](#page-2-8) the class method

Go to the Schema Designer and add the public string GetContactIdByName(string Name) class method that implements the endpoint of the custom web service. The method executes database queries using EntitySchemaQuery . Depending on the value of the Name parameter in the query string, the response body will contain:

- The ID of the contact (string type) if the contact is found.  $\bullet$
- The ID of the first found contact (string type) if several contacts are found.

• The empty string if no contacts are found.

View the source code of the UsrCustomConfigurationService custom web service below.

```
UsrCustomConfigurationService
```

```
namespace Terrasoft.Configuration.UsrCustomConfigurationServiceNamespace
{
   using System;
   using System.ServiceModel;
   using System.ServiceModel.Web;
   using System.ServiceModel.Activation;
   using Terrasoft.Core;
   using Terrasoft.Web.Common;
   using Terrasoft.Core.Entities;
    [ServiceContract]
    [AspNetCompatibilityRequirements(RequirementsMode = AspNetCompatibilityRequirementsMode.Requ
   public class UsrCustomConfigurationService: BaseService
   {
        /* The method that returns the contact ID by the contact name. */
        [OperationContract]
        [WebInvoke(Method = "GET", RequestFormat = WebMessageFormat.Json, BodyStyle = WebMessage
        ResponseFormat = WebMessageFormat.Json)]
        public string GetContactIdByName(string Name) {
           /* The default result. */
           var result = "";
           /* The EntitySchemaQuery instance that accesses the Contact database table. */
           var esq = new EntitySchemaQuery(UserConnection.EntitySchemaManager, "Contact");
           /* Add columns to the query. */
           var colId = esq.AddColumn("Id");
           var colName = esq.AddColumn("Name");
           /* Filter the query data. */var esqFilter = esq.CreateFilterWithParameters(FilterComparisonType.Equal, "Name", N
           esq.Filters.Add(esqFilter);
           /* Retrieve the query results. */
           var entities = esq.GetEntityCollection(UserConnection);
           /* If the service receives data. */if (entities.Count > 0)
            {
                /* Return the "Id" column value of the first query result record. */
                result = entities[0].GetColumnValue(colId.Name).ToString();
                /* You can also use this option:
                result = entities[0].GetTypedColumnValue<string>(colId.Name); */
           }
           // Return the results.
           return result;
```
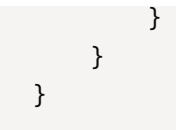

Click [ Save ] then [ Publish ] on the Designer's toolbar.

# <span id="page-16-0"></span>[Outcome](#page-2-9) of the example

As a result, Creatio will add the custom UsrCustomConfigurationService REST web service that has the GetContactIdByName endpoint.

Access the GetcontactIdByName endpoint of the web service from the browser and pass the contact name in the Name parameter.

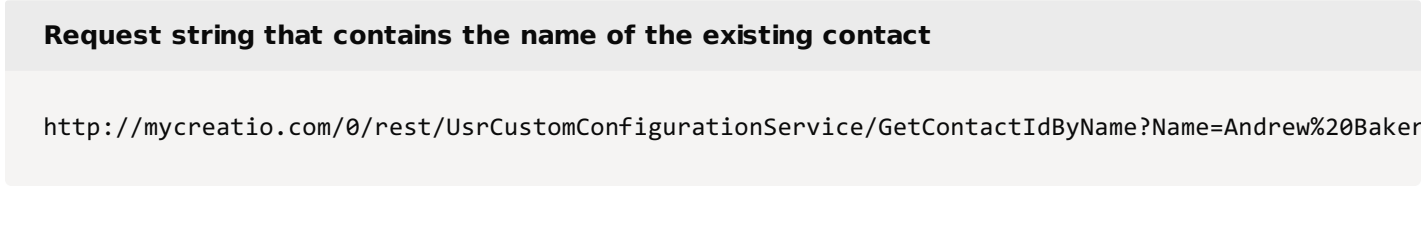

If you access the web service without preauthorization, an error will occur.

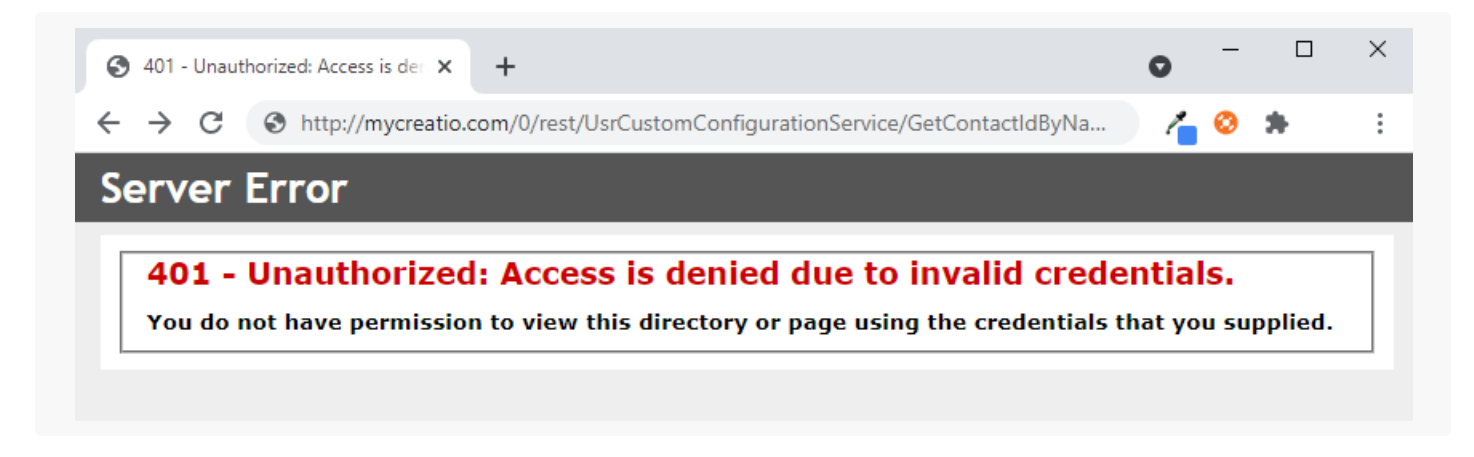

Log in to Creatio and execute the request once more. If Creatio finds the contact from the Name parameter in the database, the GetContactIdByNameResult property will return the contact ID value.

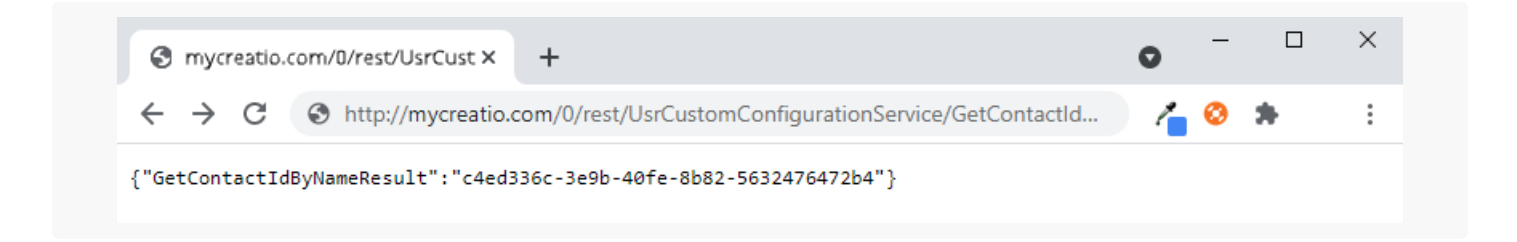

If Creatio finds no contacts from the Name parameter in the database, the GetContactIdByNameResult property will return an empty string.

# **Request string that contains the name of a non-existing contact** http://mycreatio.com/0/rest/UsrCustomConfigurationService/GetContactIdByName?Name=Andrew%20Bake

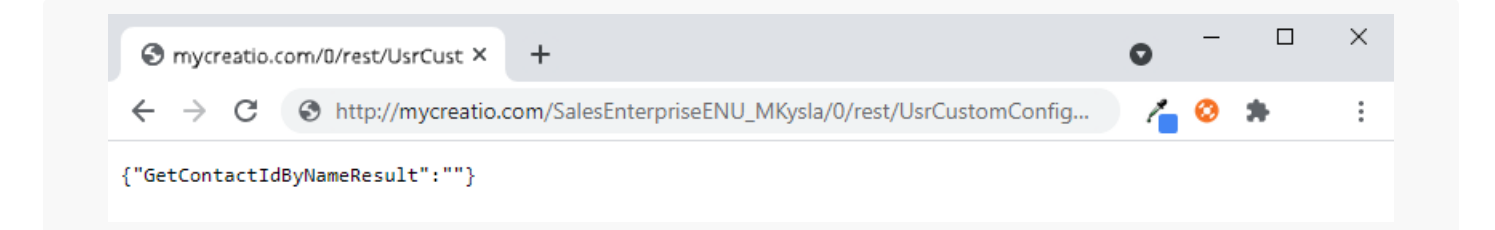

# <span id="page-17-0"></span>Develop a custom web service that uses anonymous [authentication](#page-2-10)

**Medium** 

**Example.** Create a custom web service that uses anonymous authentication. The service must execute a Creatio request to return the contact information by the specified name. Creatio must return the following data:

- If the contact is found, return the contact ID.
- If several contacts are found, return the ID of the first contact only.
- If no contacts are found, return an empty string.  $\bullet$

# <span id="page-17-1"></span>1. Create a [ Source code ] [schema](#page-2-11)

- 1. Go to the [ [Configuration](https://academy.creatio.com/docs/7-17/developer/development_tools/creatio_ide/develop_in_creatio_ide/development_in_creatio_ide#t1itle-1188-1) ] section and select a custom [package](https://academy.creatio.com/docs/7-18/developer/development_tools/packages/packages_basics/overview) to add the schema.
- 2. Click [Add ]  $\rightarrow$  [Source code ] on the section list toolbar.

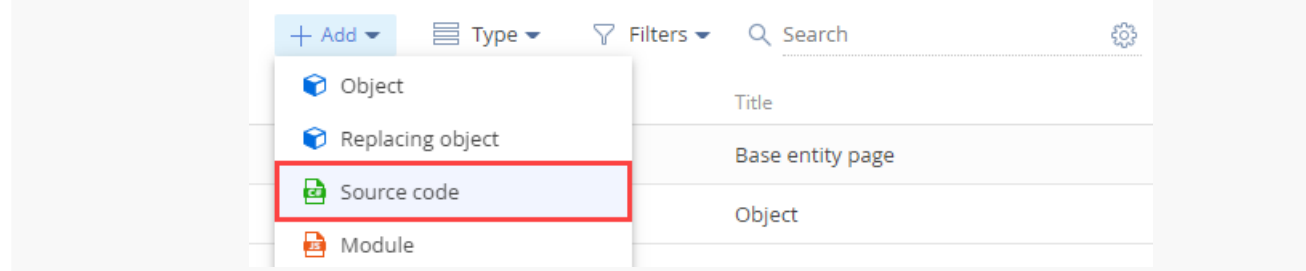

- 3. Go to the Schema Designer and fill out the schema properties:
	- Set [ Code ] to "UsrAnonymousConfigurationService."

Set [  $Title$  ] to "AnonymousConfigurationService."

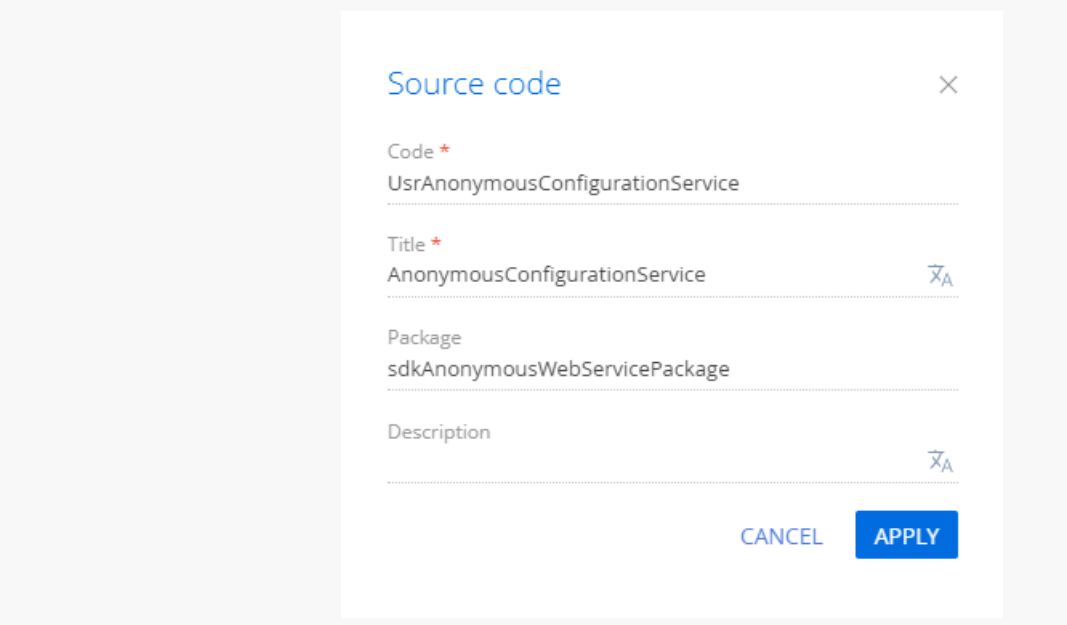

Click [ Apply ] to apply the properties.

### <span id="page-18-0"></span>2. Create a [service](#page-2-12) class

- 1. Go to the Schema Designer and add the namespace nested into Terrasoft.Configuration . You can use an arbitrary name. For example, UsrAnonymousConfigurationServiceNamespace .
- 2. Add the namespaces the data types of which to utilize in the class using the using directive.
- 3. Add the class name that matches the schema name (the [ Code ] property).
- 4. Specify the Terrasoft.Nui.ServiceModel.WebService.BaseService class as a parent class.
- 5. Add the [ServiceContract] and [AspNetCompatibilityRequirements(RequirementsMode = AspNetCompatibilityRequirementsMode.Required)] attributes to the class.
- 6. Add the SystemUserConnection system connection to enable anonymous access to the custom web service.

### <span id="page-18-1"></span>3. [Implement](#page-2-13) the class method

Go to the Schema Designer and add the public string GetContactIdByName(string Name) class method that implements the endpoint of the custom web service. The method executes database queries using EntitySchemaQuery . Depending on the value of the Name parameter in the query string, the response body will contain:

- The ID of the contact (string type) if the contact is found.
- The ID of the first found contact (string type) if Creatio several contacts are found.
- The empty string if Creatio no contacts are found.  $\bullet$

Specify the user on whose behalf to process the HTTP request. To do this, call the SessionHelper.SpecifyWebOperationIdentity method of the Terrasoft.Web.Common namespace after retrieving SystemUserConnection . This method enables business processes to manage the database entity ( Entity ) from the custom web service that uses anonymous authentication.

Terrasoft.Web.Common.SessionHelper.SpecifyWebOperationIdentity(HttpContextAccessor.GetInstance()

View the source code of the UsrAnonymousConfigurationService custom web service below.

```
UsrAnonymousConfigurationService
```

```
/* The custom namespace. */namespace Terrasoft.Configuration.UsrAnonymousConfigurationServiceNamespace
{
   using System;
   using System.ServiceModel;
   using System.ServiceModel.Web;
   using System.ServiceModel.Activation;
   using Terrasoft.Core;
   using Terrasoft.Web.Common;
   using Terrasoft.Core.Entities;
    [ServiceContract]
    [AspNetCompatibilityRequirements(RequirementsMode = AspNetCompatibilityRequirementsMode.Requ
   public class UsrAnonymousConfigurationService: BaseService
    {
        /* The link to the UserConnection instance required to access the database. */
        private SystemUserConnection _systemUserConnection;
        private SystemUserConnection SystemUserConnection {
           get {
                return _systemUserConnection ?? (_systemUserConnection = (SystemUserConnection)A
           }
        }
        /* The method that returns the contact ID by the contact name. */[OperationContract]
        [WebInvoke(Method = "GET", RequestFormat = WebMessageFormat.Json, BodyStyle = WebMessage
        ResponseFormat = WebMessageFormat.Json)]
        public string GetContactIdByName(string Name){
           /* Specify the user on whose behalf to process the HTTP request. */SessionHelper.SpecifyWebOperationIdentity(HttpContextAccessor.GetInstance(), SystemL
           /* The default result. */
           var result = "";
           /* The EntitySchemaQuery instance that accesses the Contact database table. */
           var esq = new EntitySchemaQuery(SystemUserConnection.EntitySchemaManager, "Contact");
            /* Add columns to the query. */
```

```
var colId = esq.AddColumn("Id");
           var colName = esq.AddColumn("Name");
           /* Filter the query data. */
           var esqFilter = esq.CreateFilterWithParameters(FilterComparisonType.Equal, "Name", N
           esq.Filters.Add(esqFilter);
           /* Retrieve the query results. */
           var entities = esq.GetEntityCollection(SystemUserConnection);
            /* If the service receives data. */if (entities.Count > 0)
           {
                /* Return the "Id" column value of the first query result record. */
                result = entities[0].GetColumnValue(colId.Name).ToString();
                /* You can also use this option:
                result = entities[0].GetTypedColumnValue<string>(colId.Name); */
           }
           /* Return the results. */
           return result;
       }
   }
}
```
Click [ Save ] then [ Publish ] on the Designer's toolbar.

## <span id="page-20-0"></span>4 Register the custom web service that uses anonymous [authentication](#page-2-14)

```
1. Go to the ..\Terrasoft.WebApp\ServiceModel directory.
```

```
2. Create a UsrAnonymousConfigurationService.svc file and add the following record to it.
```

```
<% @ServiceHost
    Service = "Terrasoft.Configuration.UsrAnonymousConfigurationServiceNamespace.UsrAnonymous
    Debug = "true"
    Language = "C#"
\frac{\%}{\%}
```
The Service attribute contains the full name of the web service class and specifies the namespace.

### <span id="page-20-1"></span>5. Enable both HTTP and HTTPS support for the custom web service that uses anonymous [authentication](#page-2-15)

1. Open the ..\Terrasoft.WebApp\ServiceModel\http\services.config file and add the following record to it.

```
..\Terrasoft.WebApp\ServiceModel\http\services.config file
```

```
<services>
    ...
    <service name="Terrasoft.Configuration.UsrAnonymousConfigurationServiceNamespace.UsrAnonymousConfigurationService">
        <endpoint name="[Service name]EndPoint"
             address=""
            binding="webHttpBinding"
            behaviorConfiguration="RestServiceBehavior"
            bindingNamespace="http://Terrasoft.WebApp.ServiceModel"
            contract="Terrasoft.Configuration.UsrAnonymousConfigurationServiceNamespace.UsrAn
    </service>
</services>
```
2. Add an identical record to the ..\Terrasoft.WebApp\ServiceModel\https\services.config file.

# <span id="page-21-0"></span>6. Enable all users to access the custom web service that uses anonymous [authentication](#page-2-16)

- 1. Open the ..\Terrasoft.WebApp\Web.config file.
- 2. Add the <location> element that defines the relative path and access permissions to the web service.

```
..\Terrasoft.WebApp\Web.config file
<configuration>
    ...
    <location path="ServiceModel/UsrAnonymousConfigurationService.svc">
        <system.web>
            <authorization>
                <allow users="*" />
            </authorization>
        </system.web>
    </location>
    ...
</configuration>
```
3. Add the relative web service path to the value attribute of the AllowedLocations key in the <appSettings> element.

```
..\Terrasoft.WebApp\Web.config file
<configuration>
    ...
    <appSettings>
    ...
        <add key="AllowedLocations" value="[Previous values];ServiceModel/UsrAnonymousConfigu
```

```
...
    </appSettings>
    ...
</configuration>
```
# <span id="page-22-0"></span>7. Restart [Creatio](#page-2-17) in IIS

Restart Creatio in IIS to apply the changes.

# <span id="page-22-1"></span>[Outcome](#page-2-18) of the example

As a result, Creatio will add the custom UsrAnonymousConfigurationService REST web service that has the GetContactIdByName endpoint. You can access the web service from the browser, with or without preauthentication.

Access the GetcontactIdByName endpoint of the web service from the browser and pass the contact name in the Name parameter.

#### **Request string that contains the name of the existing contact**

http://mycreatio.com/0/ServiceModel/UsrAnonymousConfigurationService/GetContactIdByName?Name=And

If Creatio finds the contact from the Name parameter in the database, the GetContactIdByNameResult property will return the contact ID value.

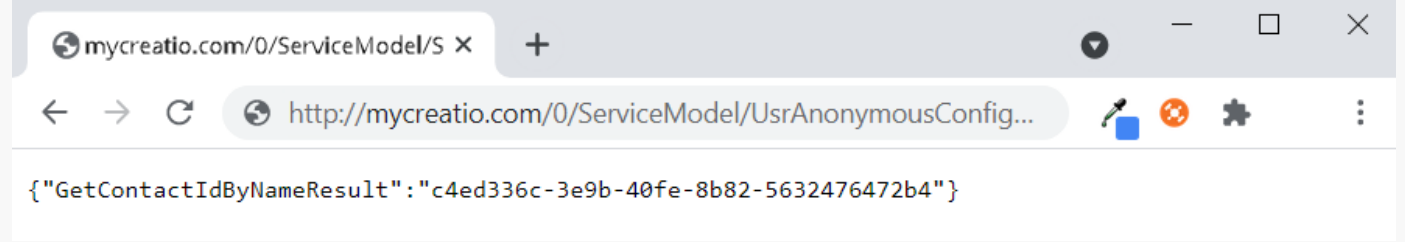

If Creatio finds no contacts from the Name parameter in the database, the GetContactIdByNameResult property will return an empty string.

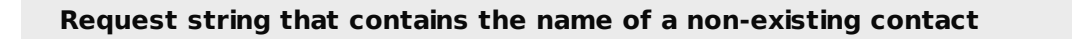

http://mycreatio.com/0/ServiceModel/UsrAnonymousConfigurationService/GetContactIdByName?Name=And

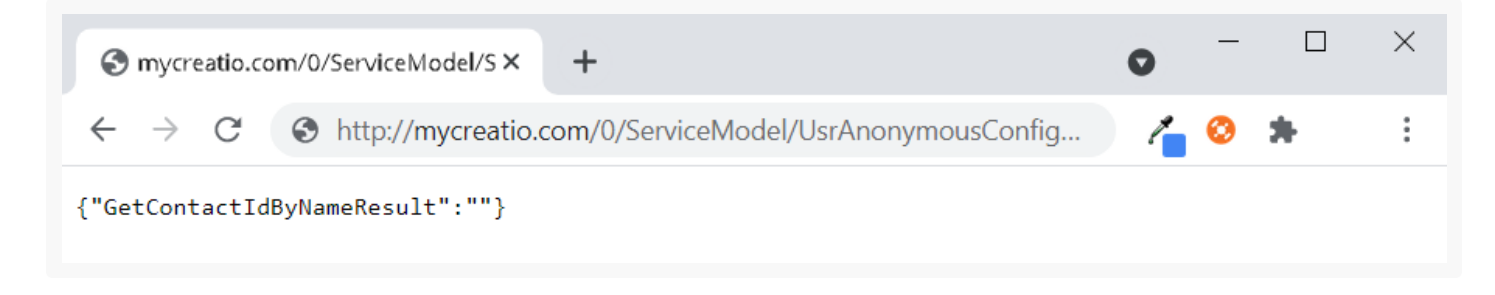

# <span id="page-23-0"></span>Develop a custom web service that uses anonymous [authentication](#page-2-19) and nonstandard text encoding

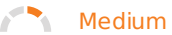

The example is relevant to Creatio version 8.0.2 and later.

**Example.** Create a custom web service that uses anonymous authentication and gets an arbitrary text in the ISO-8859-1 encoding. The web service must return identical text that uses the same encoding.

## <span id="page-23-1"></span>1. Create a [ Source code ] [schema](#page-2-20)

- 1. Go to the [ [Configuration](https://academy.creatio.com/documents?id=15101&anchor=title-2093-1) ] section and select a custom [package](https://academy.creatio.com/documents?id=15121) to add the schema.
- 2. Click [Add ]  $\rightarrow$  [Source code ] on the section list toolbar.

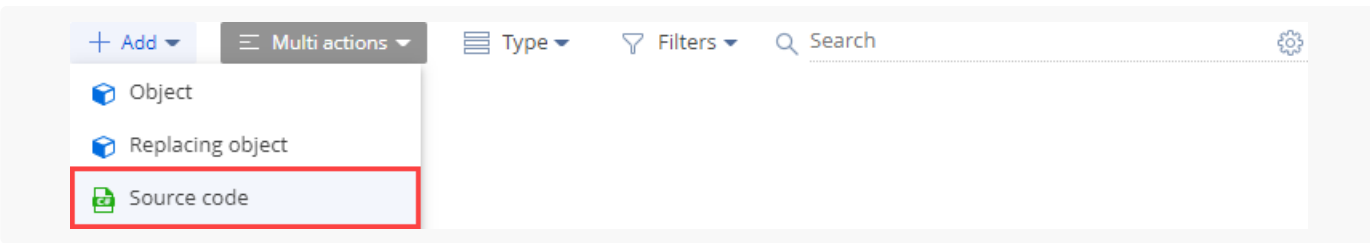

- 3. Fill out the **schema properties** in the Source Code Designer:
	- Set [ Code ] to "UsrEncodingService."
	- Set [ Title ] to "Service with custom encoding."

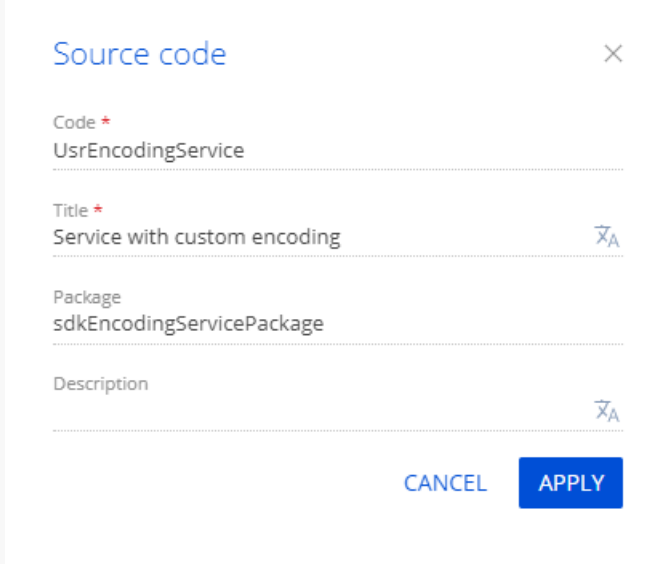

Click [ Apply ] to apply the properties.

## <span id="page-24-0"></span>2. Create a web [service](#page-2-21) class

- 1. Go to the Schema Designer and add the namespace nested into Terrasoft.Configuration. For example, UsrEncodingServiceNamespace .
- 2. Add the using directive to import the namespaces whose data types are utilized in the class.
- 3. Add a class name to match the schema name (the [ Code ] property).
- 4. Specify the Terrasoft.Nui.ServiceModel.WebService.BaseService class as a parent class.
- 5. Add the [ServiceContract] and [AspNetCompatibilityRequirements(RequirementsMode = AspNetCompatibilityRequirementsMode.Required)] attributes to the class.
- 6. Add the SystemUserConnection system connection to enable anonymous access to the custom web service.

### <span id="page-24-1"></span>3. [Implement](#page-2-22) a method of the web service class

- Implement the **endpoint of the custom web service**. To do this, add the public string Test(string Name) 1. method to the class in the Source Code Designer. Depending on the Name parameter value specified in the ISO-8859-1 encoding and sent in the request string, the response body contains the same parameter value in the same encoding.
- Specify the **user on whose behalf to process the current HTTP request**. To do this, call the 2. SessionHelper.SpecifyWebOperationIdentity method of the Terrasoft.Web.Common namespace after retrieving SystemUserConnection . This method enables business processes to manage the database entity ( Entity ) from the custom web service that uses anonymous authentication.

Terrasoft.Web.Common.SessionHelper.SpecifyWebOperationIdentity(HttpContextAccessor.GetInstanc

View the source code of the UsrEncodingService custom web service below.

```
UsrEncodingService
```

```
/* Custom namespace. */
namespace Terrasoft.Configuration.UsrEncodingServiceNamespace
{
   using System;
   using System.ServiceModel;
   using System.ServiceModel.Web;
   using System.ServiceModel.Activation;
   using Terrasoft.Core;
   using Terrasoft.Web.Common;
   using Terrasoft.Core.Entities;
   [ServiceContract]
    [AspNetCompatibilityRequirements(RequirementsMode = AspNetCompatibilityRequirementsMode.Required)]
   public class UsrEncodingService: BaseService
    {
        /* Reference to the UserConnection instance required to call the database. */
        private SystemUserConnection _systemUserConnection;
        private SystemUserConnection SystemUserConnection {
            get {
                return _systemUserConnection ?? (_systemUserConnection = (SystemUserConnection)A
            }
        }
        /* Method that returns the value of the passed parameter in the specified encoding. */
        [OperationContract]
        [WebInvoke(Method = "POST", RequestFormat = WebMessageFormat.Xml, BodyStyle = WebMessage
        public string Test(string Name){
            /* The user on whose behalf to process the HTTP request. */
            SessionHelper.SpecifyWebOperationIdentity(HttpContextAccessor.GetInstance(), SystemL
            /* Return the result. */
            return Name;
        }
   }
}
```
Click [ Publish ] on the Source Code Designer's toolbar to apply the changes on the database level.

## <span id="page-25-0"></span>4 [Register](#page-2-23) the web service

1. Create a UsrEncodingService.svc file in the ..\Terrasoft.WebApp\ServiceModel directory.

2. Add the following record to the UsrEncodingService.svc file.

```
<% @ServiceHost
    Service = "Terrasoft.Configuration.UsrEncodingServiceNamespace.UsrEncodingService"
    Debug = "true"
    Language = "C#"
\%
```
The Service attribute contains the full name of the web service class and specifies the namespace.

3. Save the file.

### <span id="page-26-0"></span>5. Register a [non-standard](#page-2-24) text encoding

- 1. Add <customBinding> Section to the ..\Terrasoft.WebApp\ServiceModel\http\bindings.config file.
- Add the following **attributes** to the <customBinding> file section: 2.
	- Set the name attribute of the <binding> element to "ISO88591Encoding."
	- Set the encoding attribute of the <customTextMessageEncoding> element to "ISO-8859-1."
	- Set the manualAddressing attribute of the <httpTransport> element to true.  $\bullet$

```
..\Terrasoft.WebApp\ServiceModel\http\bindings.config file
<bindings>
    ...
    <customBinding>
        <binding name="ISO88591Encoding">
            <customTextMessageEncoding encoding="ISO-8859-1" />
            <httpTransport manualAddressing="true"/>
        </binding>
        ...
    </customBinding>
</bindings>
```

```
3. Save the file.
```
4. Add an identical record to the ..\Terrasoft.WebApp\ServiceModel\https\bindings.config file.

### <span id="page-26-1"></span>6. Enable both HTTP and HTTPS [support](#page-2-25) for the web service

1. Add the following record to the ..\Terrasoft.WebApp\ServiceModel\http\services.config file.

..\Terrasoft.WebApp\ServiceModel\http\services.config **file**

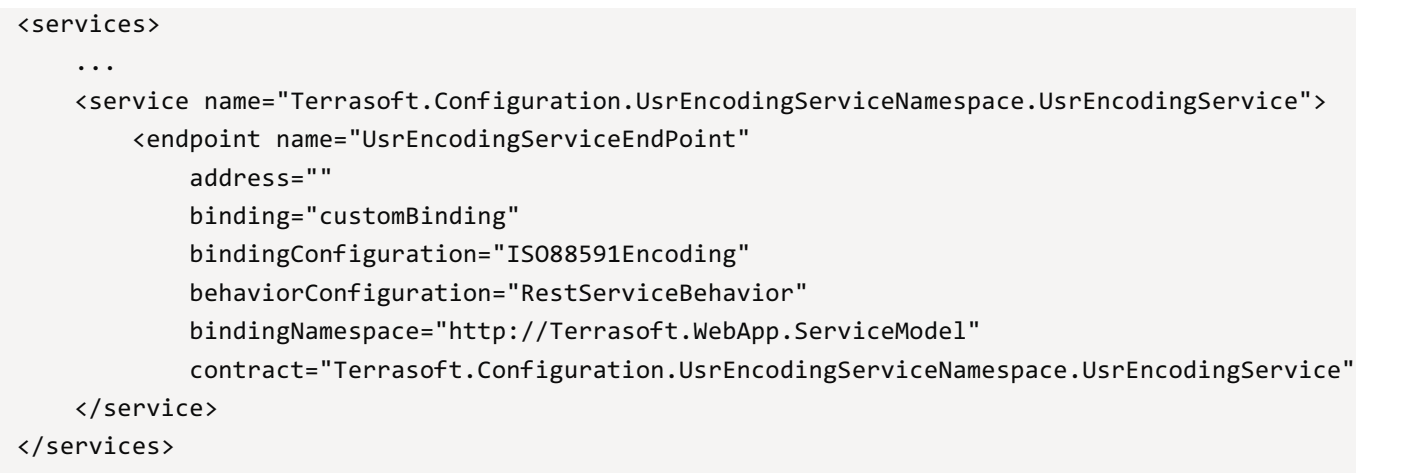

The binding attribute contains the "<customBinding>" value that must match the name of the <customBinding> file section that registers the character encoding.

The bindingConfiguration attribute contains the name of the registered character encoding. Must match the value of the <binding> element's name attribute specified on the previous step.

- 2. Save the file.
- 3. Add an identical record to the ..\Terrasoft.WebApp\ServiceModel\https\services.config file.

# <span id="page-27-0"></span>7. Enable access to the web [service](#page-2-26) for all users

1. Add the <location> element that defines the relative path and access permissions to the web service to the ..\Terrasoft.WebApp\Web.config file.

```
..\Terrasoft.WebApp\Web.config file
<configuration>
    ...
    <location path="ServiceModel/UsrEncodingService.svc">
        <system.web>
            <authorization>
                 <allow users="*" />
            </authorization>
        </system.web>
    </location>
    ...
</configuration>
```
2. Add the relative web service path to the value attribute of the <appSettings> element's AllowedLocations key in the ..\Terrasoft.WebApp\Web.config file.

```
..\Terrasoft.WebApp\Web.config file
```

```
<configuration>
    ...
    <appSettings>
    ...
        <add key="AllowedLocations" value="[Previous values];ServiceModel/UsrEncodingService.
    ...
    </appSettings>
    ...
</configuration>
```
3. Save the file.

# <span id="page-28-0"></span>8. Restart [Creatio](#page-2-27) in IIS

Restart Creatio in IIS to apply the changes.

# <span id="page-28-1"></span>[Outcome](#page-2-28) of the example

Use Postman request testing tool to view the outcome of the example. Learn more about working in Postman in the official Postman [documentation](https://www.postman.com/). Learn more about using Postman to query Creatio in a separate article: Working with requests in [Postman.](https://academy.creatio.com/documents?id=15452) Learn more about using Postman to call a web service in a separate article: Call a custom web service from [Postman](https://academy.creatio.com/documents?id=15266).

To **view the outcome of the example**, execute a request to the UsrEncodingService web service.

**Configure** the request in Postman as follows:

- Specify the POST request method.
- Specify the Test method in the request string to the UsrEncodingService custom web service.

**Request string to the** UsrEncodingService **custom web service**

http://mycreatio.com/0/ServiceModel/UsrEncodingService.svc/Test

- Configure the **request data format** on the [ Body ] tab.
	- Set the "raw" option.
	- Select the "XML" type.
	- Fill out the body of the Post request. Pass the characters in the ISO-8859-1 character encoding in the request body. Learn more about the characters the ISO-8859-1 character encoding uses in [Wikipedia](https://en.wikipedia.org/wiki/ISO/IEC_8859-1).

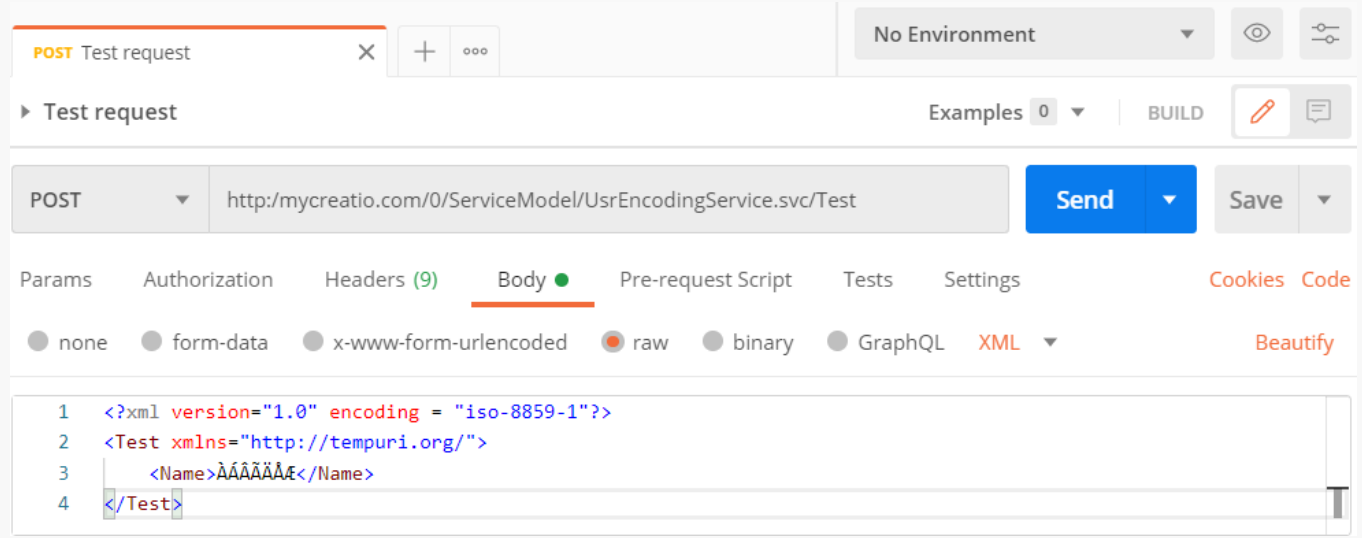

As a result, you will receive a response to the POST request. The response format is XML , the code is . **200 OK** Postman will display the response body on the [ Body ] tab. The body will contain the value of the Name parameter in the ISO-8859-1 character encoding.

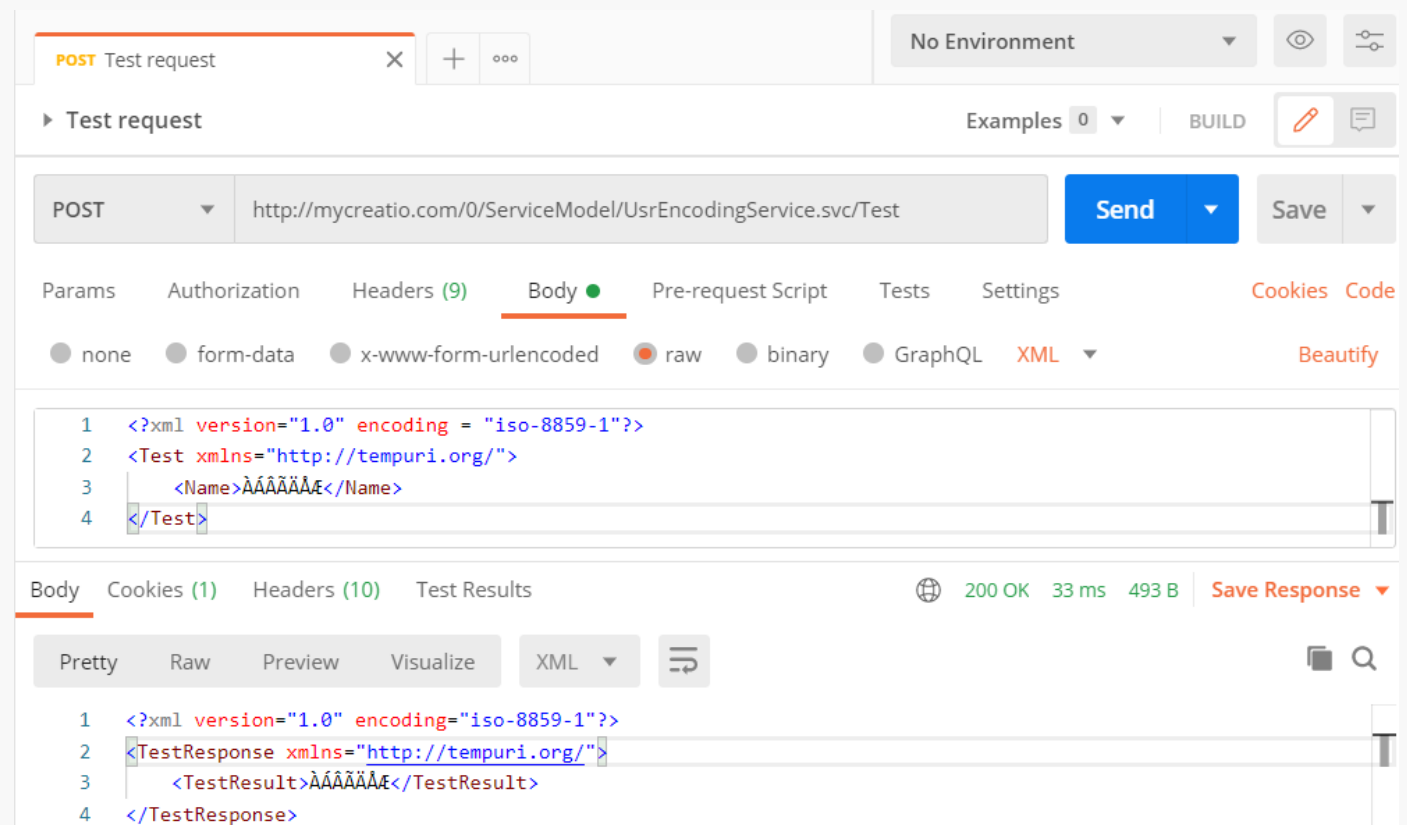

# <span id="page-29-0"></span>Call a [custom](#page-2-29) web service from the frontend

**Example.** Add a button that calls a custom web service to the contact add page. Display the response returned by the web service in a dialog box.

#### <span id="page-30-0"></span>1. Create a [custom](#page-2-30) web service

This example uses the UsrCustomConfigurationService custom web service. Learn more about developing the service in a separate article: Develop a custom web service that uses cookie-based [authentication](https://academy.creatio.com/docs/7-16/developer/back_end_development/web_services/overview#case-1239).

Change the Method parameter of the WebInvoke attribute in the UsrCustomConfigurationService custom web service to POST.

View the source code of the custom web service the example uses below.

```
UsrCustomConfigurationService
namespace Terrasoft.Configuration.UsrCustomConfigurationServiceNamespace
{
   using System;
   using System.ServiceModel;
    using System.ServiceModel.Web;
    using System.ServiceModel.Activation;
    using Terrasoft.Core;
    using Terrasoft.Web.Common;
    using Terrasoft.Core.Entities;
    [ServiceContract]
    [AspNetCompatibilityRequirements(RequirementsMode = AspNetCompatibilityRequirementsMode.Requ
    public class UsrCustomConfigurationService: BaseService
    {
        /* The method that returns the contact ID by the contact name. */[OperationContract]
        [WebInvoke(Method = "POST", RequestFormat = WebMessageFormat.Json, BodyStyle = WebMessag
        ResponseFormat = WebMessageFormat.Json)]
        public string GetContactIdByName(string Name) {
            /* The default result. */
            var result = ";
            /* The EntitySchemaQuery instance that accesses the Contact database table. */
            var esq = new EntitySchemaQuery(UserConnection.EntitySchemaManager, "Contact");
            /* Add columns to the query. */
            var colId = esq.AddColumn("Id");
            var colName = esq.AddColumn("Name");
            /* Filter the query data. */
            var esqFilter = esq.CreateFilterWithParameters(FilterComparisonType.Equal, "Name", N
            esq.Filters.Add(esqFilter);
```
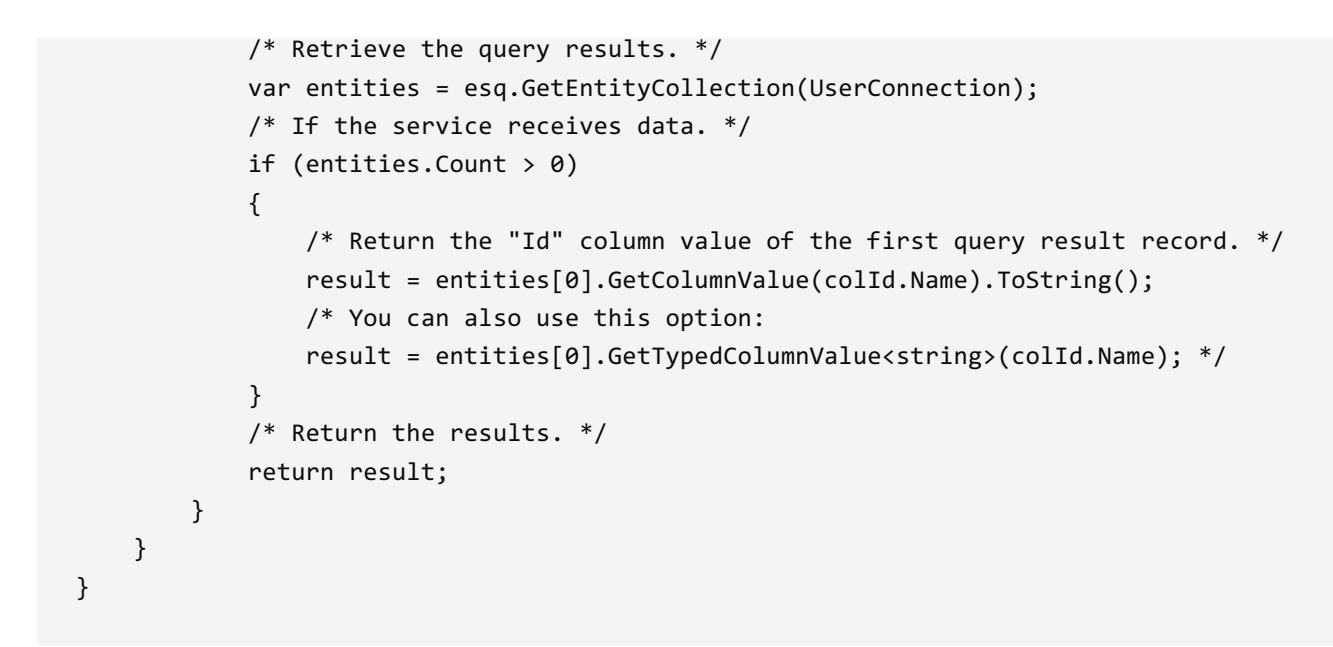

## <span id="page-31-0"></span>2. Create a [replacing](#page-2-31) contact record page

- 1. Go to the [ [Configuration](https://academy.creatio.com/docs/7-17/developer/development_tools/creatio_ide/develop_in_creatio_ide/development_in_creatio_ide#title-1188-2) ] section and select a custom [package](https://academy.creatio.com/docs/7-18/developer/development_tools/packages/packages_basics/overview) to add the schema.
- 2. Click [Add ]  $\rightarrow$  [ Replacing view model ] on the section list toolbar.

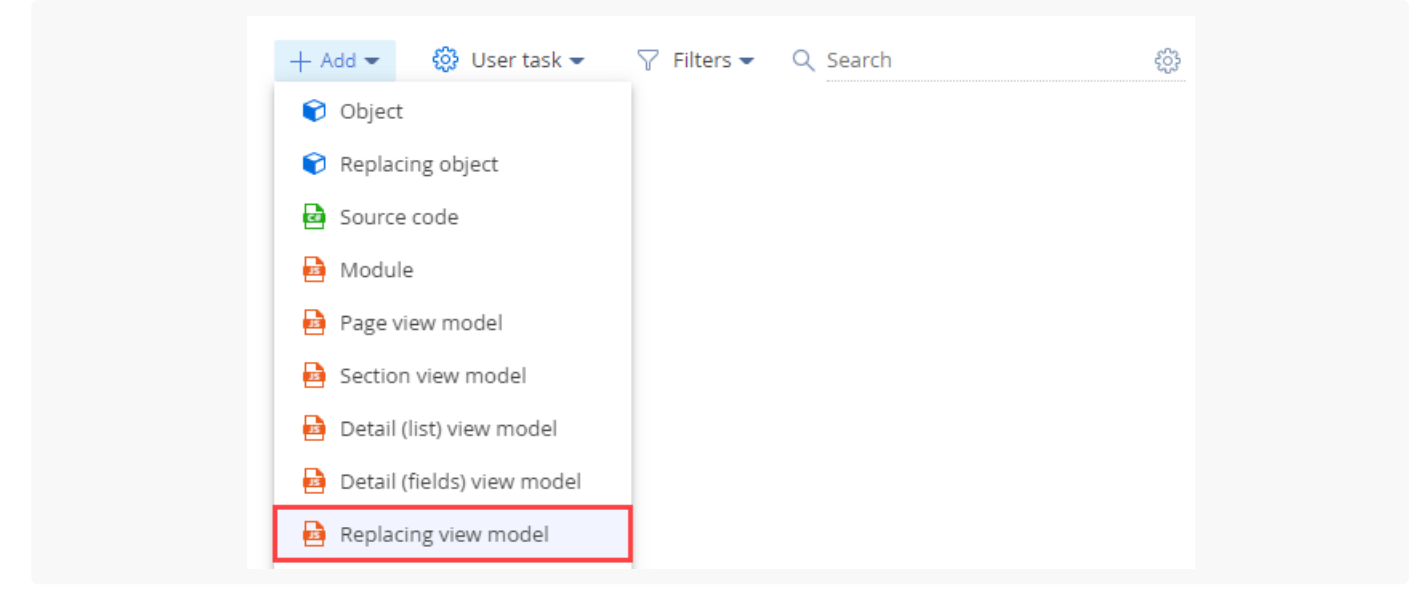

3. Select the contactPageV2 package's [ Display schema — Contact card ] view model schema to replace in the [ Parent object ] property. After you confirm the parent object, Creatio will populate the other properties.

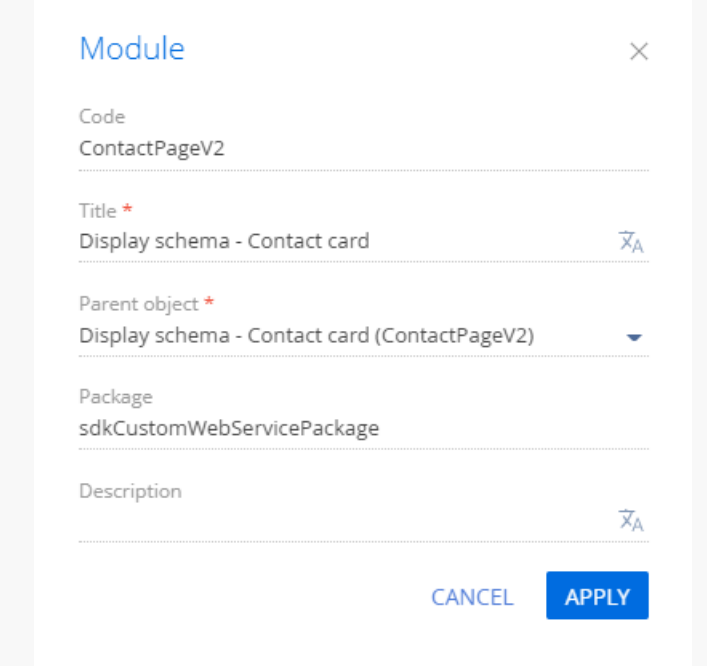

Enable the ServiceHelper module as a dependency in the declaration of the record page module. Learn more 4. about the module dependencies in a separate article: AMD concept. Module [definition](https://academy.creatio.com/docs/developer/front_end_development/modules/amd_concept_module_definition/overview).

# <span id="page-32-0"></span>3. Add the button to the [contact](#page-2-32) record page

- 1. Click the <sup>+</sup> button in the [ *Localizable strings* ] block of the properties panel and fill out the **localizable string properties**:
	- Set [ Code ] to "GetServiceInfoButtonCaption."
	- Set [ Value ] to "Call service."
- 2. Add the button handler.

Call the web service using the callService() method of the ServiceHelper module. Pass the following **parameters** of the callService() function:

- UsrCustomConfigurationService, the name of the custom web service class
- GetContactIdByName , the name of the custom web service method to call
- the callback function in which to process the service output
- serviceData , the object that contains the initialized incoming parameters for the custom web service method
- the execution context

View the source code of the ContactPageV2 replacing view model below.

ContactPageV2

```
define("ContactPageV2", ["ServiceHelper"],
function(ServiceHelper) {
    return {
        /* The name of the record page object's schema. */
        entitySchemaName: "Contact",
        details: /**SCHEMA_DETAILS*/{}/**SCHEMA_DETAILS*/,
        /* The methods of the record page's view model. */methods: {
            /* Check if the [Full name] page field is filled out. */
            isContactNameSet: function() {
                return this.get("Name") ? true : false;
            },
            /* The button click handler method. */
            onGetServiceInfoClick: function() {
                var name = this.get("Name");
                /* The object that initializes the incoming parameters for the service method
                var serviceData = {
                    /* The name of the property matches the name of the service method's inco
                    Name: name
                };
                /* Call the web service and process the outcome. */
                ServiceHelper.callService("UsrCustomConfigurationService", "GetContactIdByNam
                    function(response) {
                        var result = response.GetContactIdByNameResult;
                        this.showInformationDialog(result);
                    }, serviceData, this);
            }
        },
        diff: /**SCHEMA_DIFF*/[
            /* The metadata to add the custom button to the page. */
            {
                /* Add the element to the page. */
                "operation": "insert",
                /* The name of the parent control to add the button. */
                "parentName": "LeftContainer",
                /* Add the button to the control collection of the parent whose metaname is s
                "propertyName": "items",
                /* The name of the button to add. */"name": "GetServiceInfoButton",
                /* The additional field properties. */
                "values": {
                    /* Set the type of the added element to button. */
                    itemType: Terrasoft.ViewItemType.BUTTON,
                    /* Bind the button caption to the localizable schema string. */
                    caption: {bindTo: "Resources.Strings.GetServiceInfoButtonCaption"},
                    /* Bind the button click handler method. */
                    click: {bindTo: "onGetServiceInfoClick"},
```

```
/* Bind the button availability property. */
                    enabled: {bindTo: "isContactNameSet"},
                    /* Set up the field location. */
                    "layout": {"column": 1, "row": 6, "colSpan": 2, "rowSpan": 1}
                }
            }
        ]/**SCHEMA_DIFF*/
    };
});
```
3. Click [ Save ] on the Designer's toolbar.

### <span id="page-34-0"></span>[Outcome](#page-2-33) of the example

As a result, Creatio will display the [ Call service ] button on the contact page after you refresh the Creatio web page. Click the button to call the GetContactIdByName method of the UsrCustomConfigurationService custom web service. The method returns the ID of the current contact.

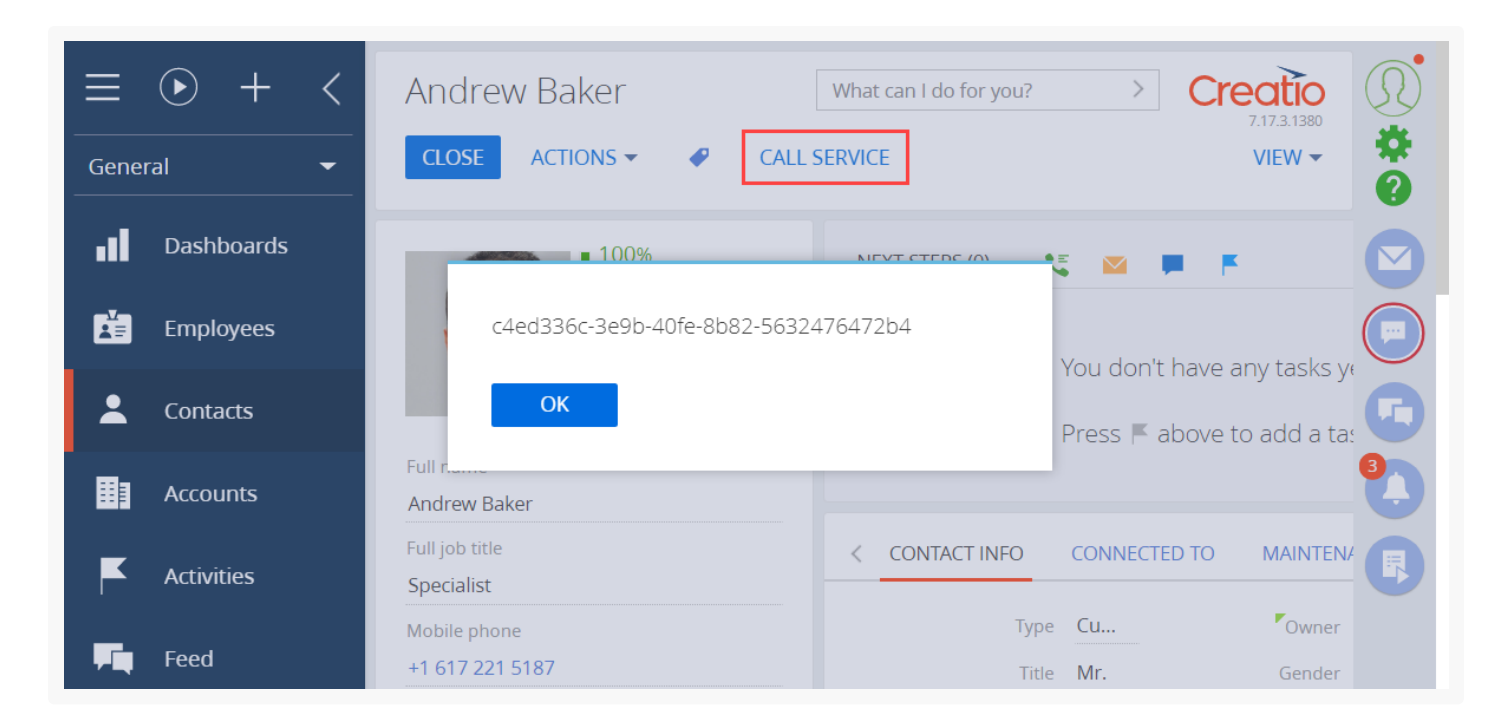

# <span id="page-34-1"></span>Call a custom web service from [Postman](#page-2-34)

#### **Medium**

Integrate external applications with custom Creatio web services via HTTP requests to the services. Editing and debugging tools, such as **[Postman](https://www.postman.com/) or [Fiddler](http://www.telerik.com/fiddler)**, help to understand the request creation principles.

**Postman** is a request testing toolset. The **purpose** of Postman is to send test requests from the client to the server and receive the server's responses. The example in this article calls a custom web service that uses cookie-based authentication from Postman.

**Example.** Call a custom web service that uses cookie-based authentication from Postman.

This example uses the UsrCustomConfigurationService custom web service. Learn more about developing the service in a separate article: Develop a custom web service that uses cookie-based [authentication](https://academy.creatio.com/documents?id=15263).

Since this custom web service uses cookie-based authentication, authorize in Creatio first. Do this by calling the AuthService.svc system web service. Learn more about authentication in a separate article: [Authentication](https://academy.creatio.com/documents?id=15402).

#### <span id="page-35-0"></span>1. Create a request [collection](#page-2-35)

1. Go to the [ Collections ] tab on the Postman request toolbar and click [ + New Collection ].

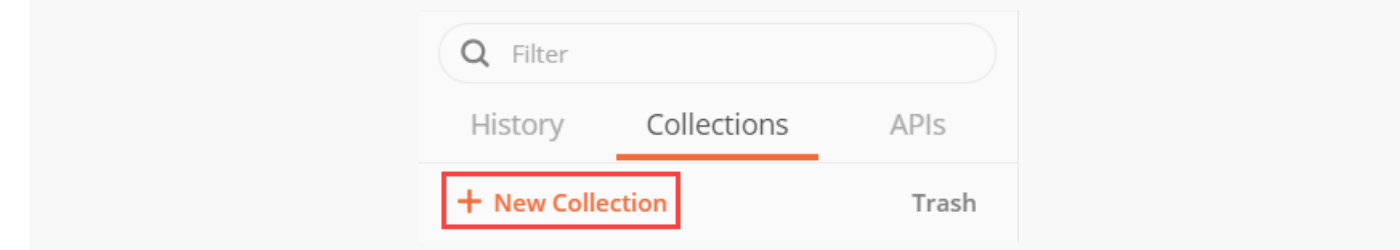

- 2. Fill out the **request collection fields**:
	- Set [ Name ] to "Test configuration web service."

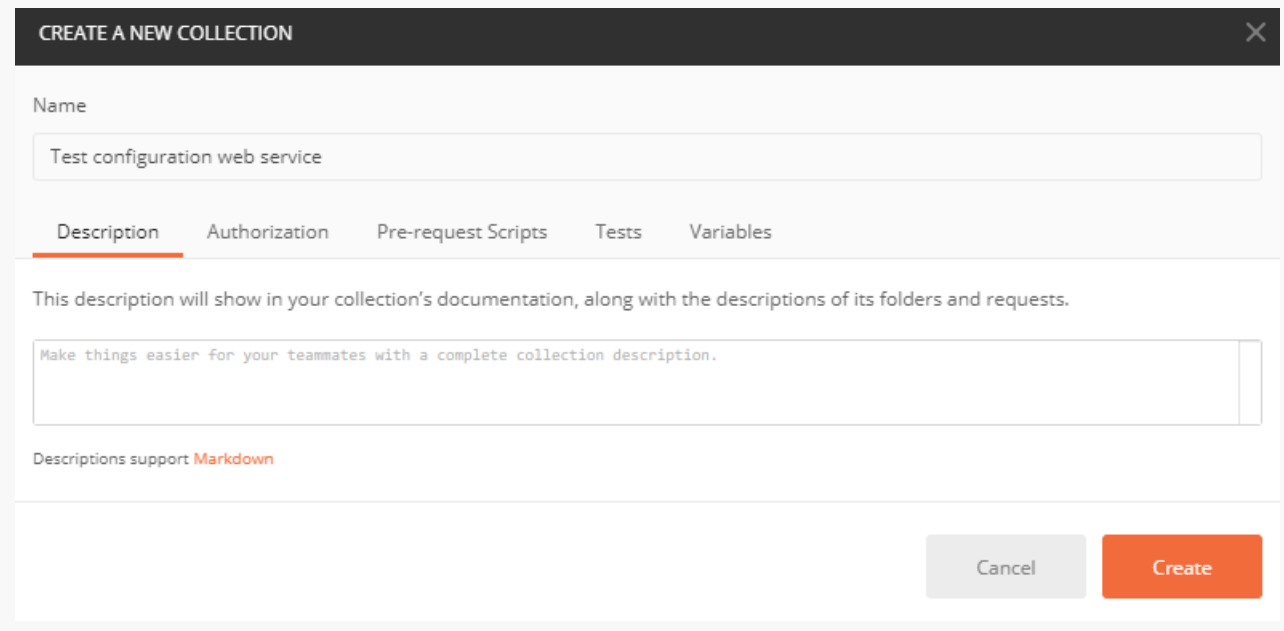

3. Click [ Create ] to create a request collection.

### <span id="page-35-1"></span>2. Set up an [authentication](#page-2-36) request

1. Go to the request working area in Postman and right-click the name of the Test configuration web service

collection  $\rightarrow$  [ Add request ].

- 2. Fill out the **request fields**:
	- Set [ Request name ] to "Authentication."

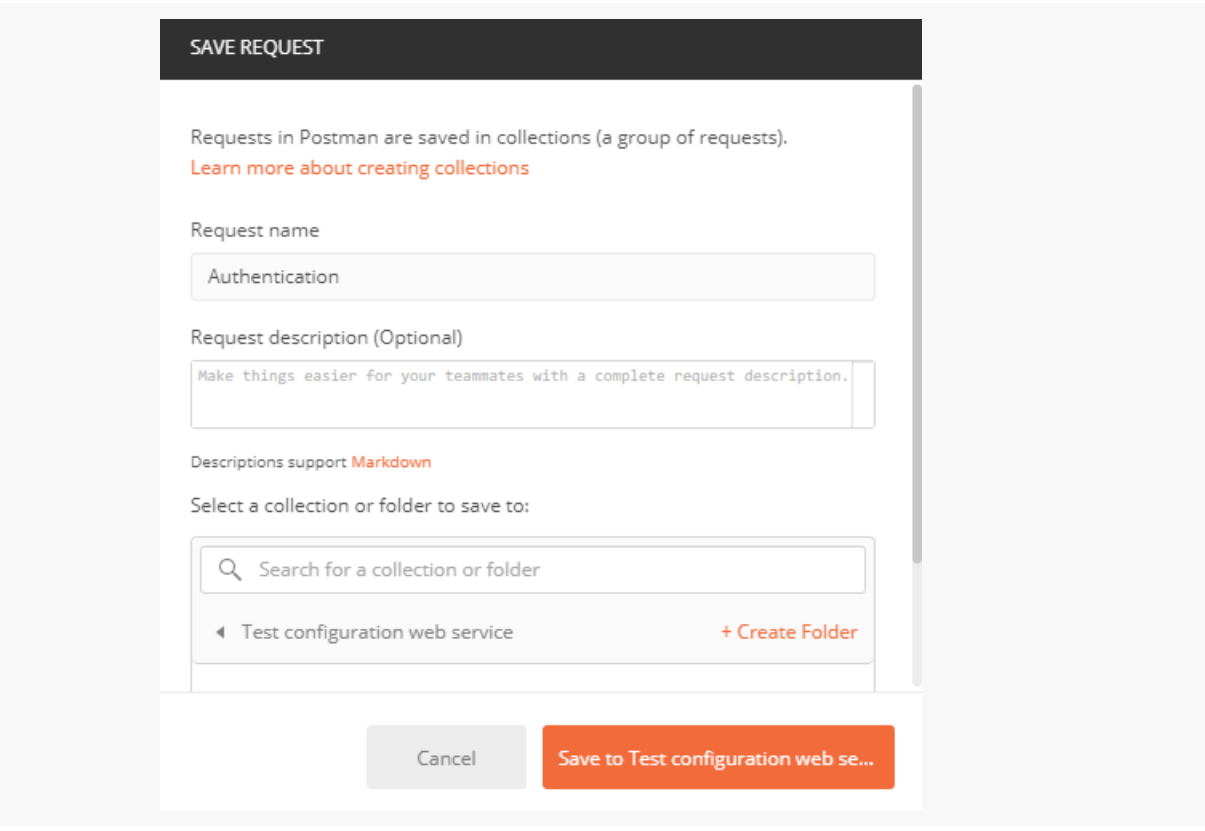

- 3. Click [ Save to Test configuration web service ] to add the request to the collection.
- 4. Select the Post request method in the drop-down list of the Postman workspace toolbar.

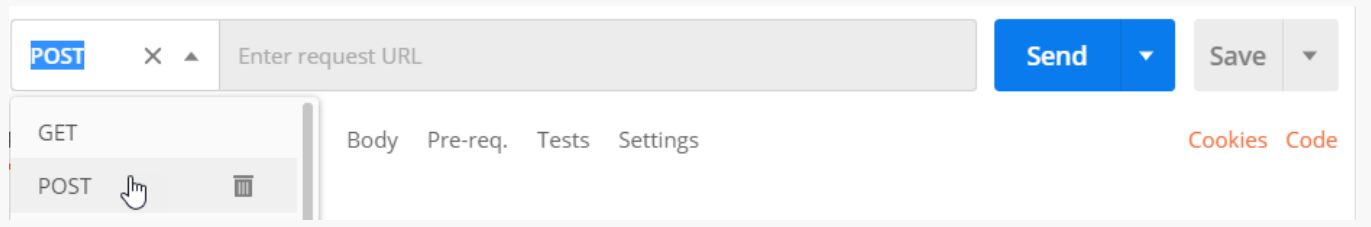

5. Enter the string of the authentication service request in the Postman workspace toolbar.

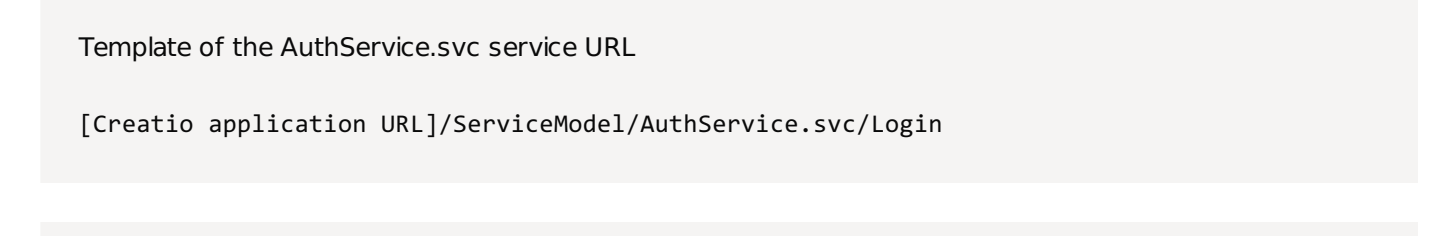

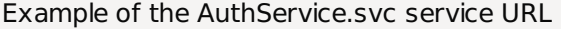

http://mycreatio.com/creatio/ServiceModel/AuthService.svc/Login

#### 6. Set the **request data format**:

- a. Go to the [ Body ] tab.
- b. Set the "raw" option.
- c. Select the "JSON" type.

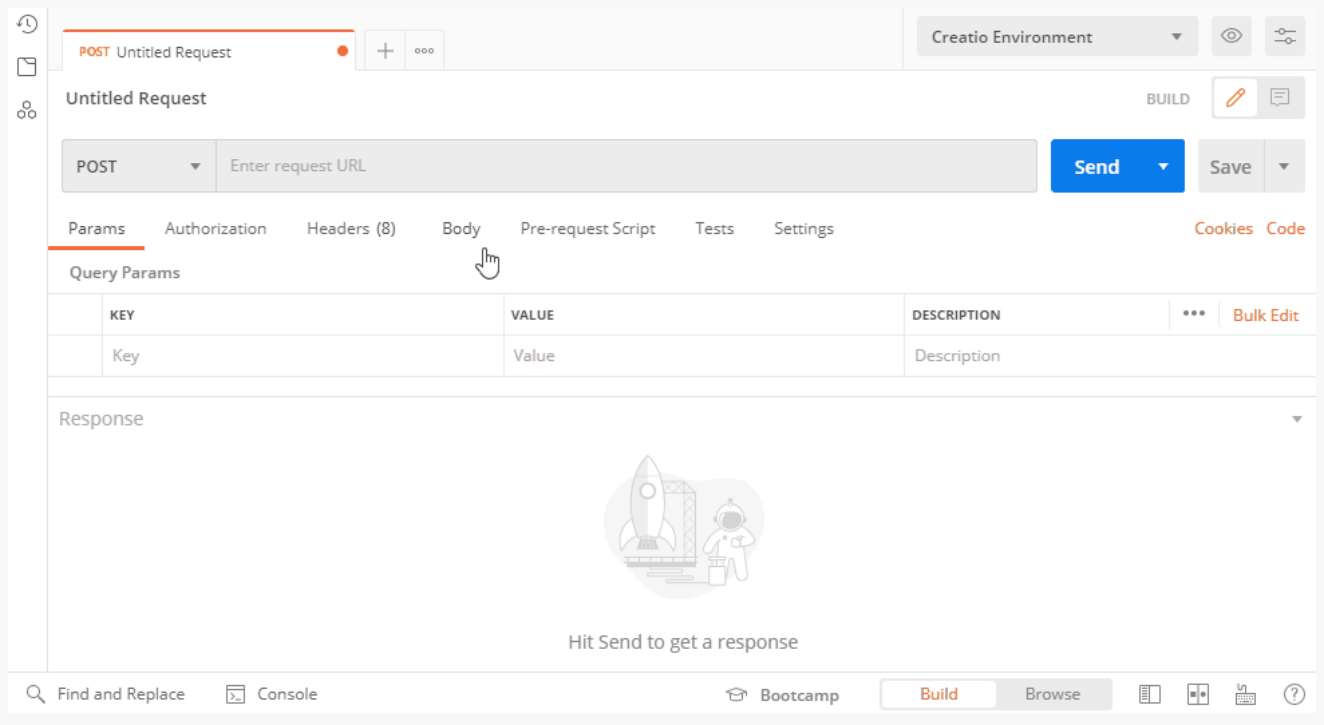

7. Go to the [ *Body* ] tab in the Postman workspace and fill out the body of the Post request. The body is a JSON object that contains the login credentials.

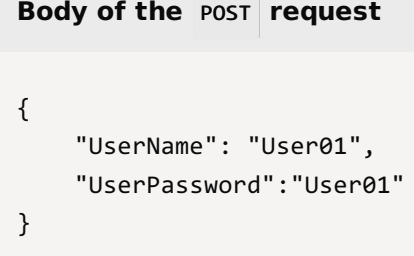

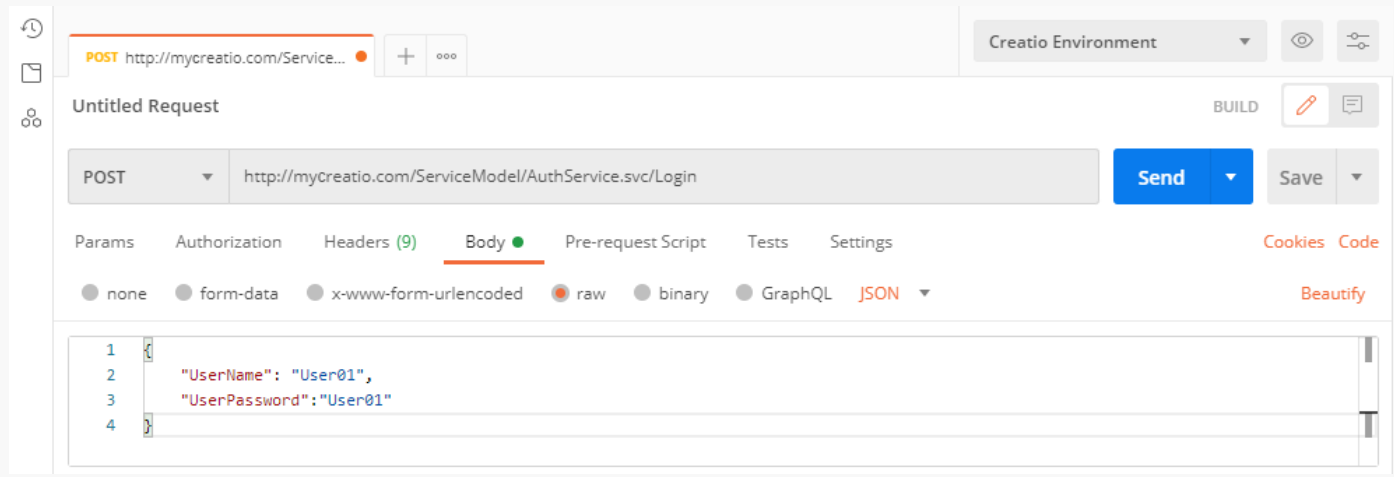

## <span id="page-38-0"></span>3. Execute the [authentication](#page-3-0) request

Click [ Send ] in the Postman workspace toolbar to **execute the request from Postman**.

As a result, Postman will receive a response that contains a JSON object. View the response body on the Postman Body tab.

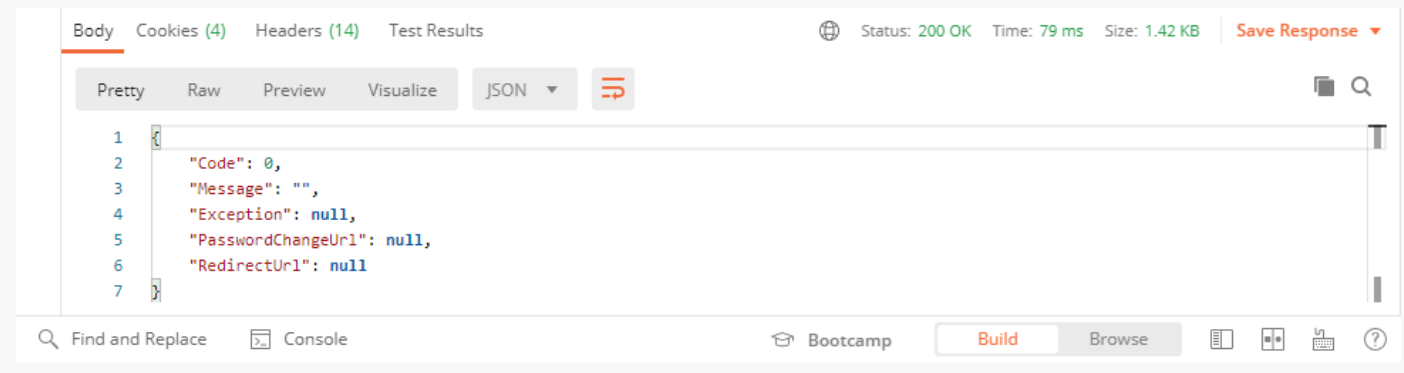

The indicators of a **successfully executed request** are as follows:

- The server returns the **200 OK** status code.
- The Code parameter of the response body contains "0."

The response also contains BPMLOADER , .ASPXAUTH , BPMCSRF , and UserName cookies. Postman displays them on the Cookies and Headers tab.

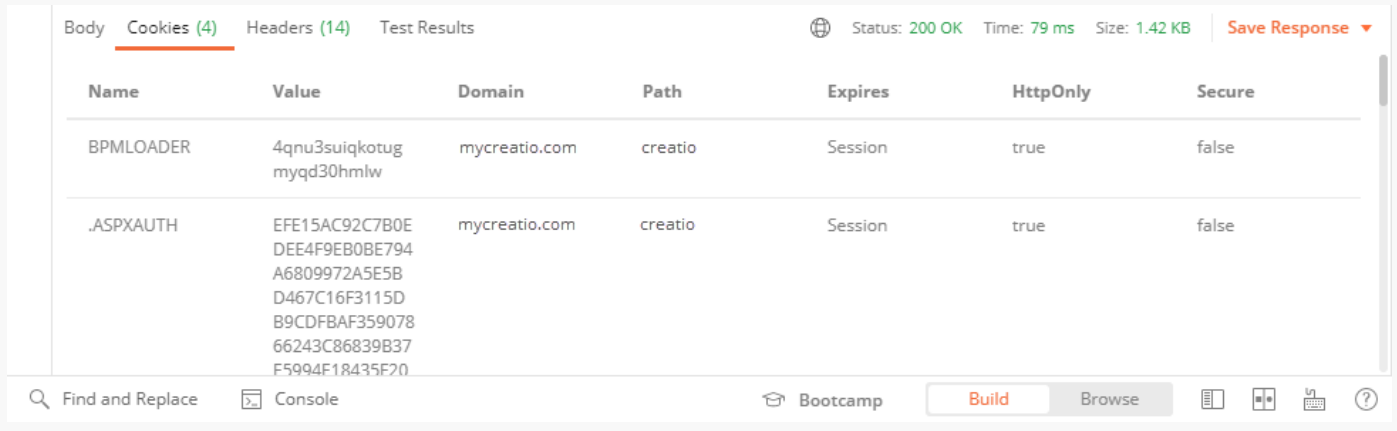

Use these cookies in further requests to Creatio services that use cookie-based authentication.

If you enabled the CSRF attack [protection,](https://academy.creatio.com/documents?id=15402&anchor=title-1391-1) always use the BPMCSRF cookie for request methods (POST), PUT, DELETE ) that modify (add, change, or delete) the entity. If you do not use the BPMCSRF cookie, the server returns the **. 403 Forbidden** status code. Creatio does not check for the BPMCSRF cookie for GET requests. You do not have to use the BPMCSRF cookie with [Creatio](https://www.creatio.com/trial/creatio) demo sites since they have CSRF attack protection disabled by default.

The request fails if it contains errors in the string or the body.

The indicators of an **unsuccessfully executed request** are as follows:

- The Code parameter of the response body contains "1."
- The Message parameter of the response body contains the reason for the authentication failure.

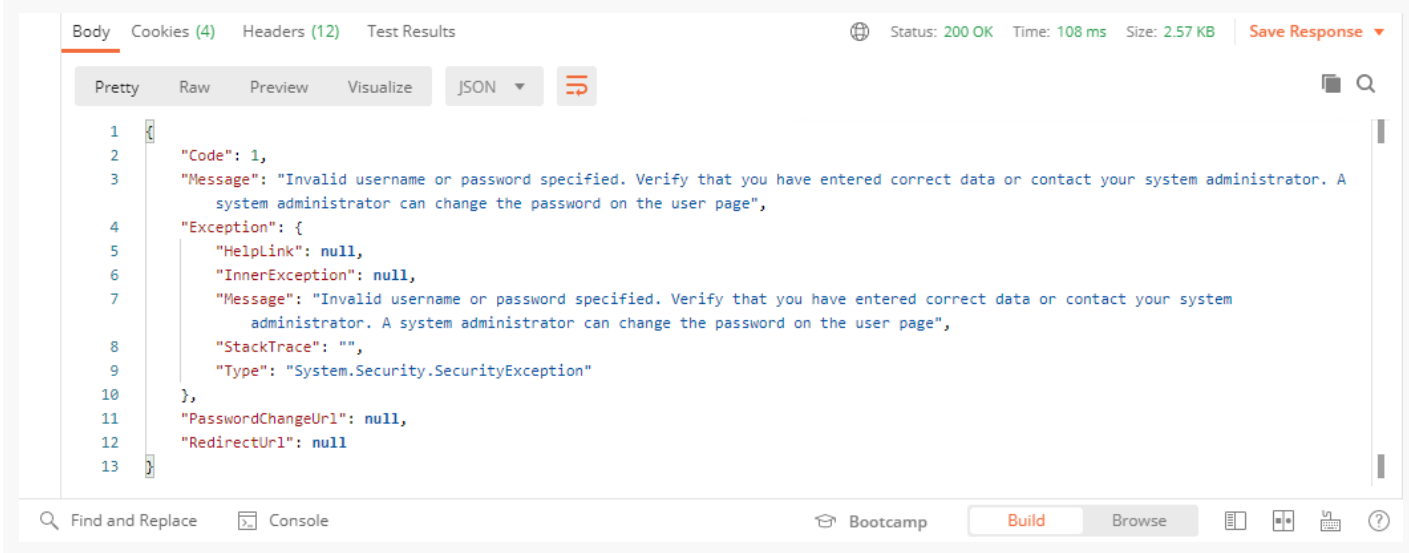

## <span id="page-39-0"></span>4 Set up the request to the custom web service that uses cookie-based [authentication](#page-3-1)

The UsrCustomConfigurationService custom web service accepts GET requests only.

#### To **set up the request to the custom web service that uses cookie-based authentication**:

- 1. Go to the request working area in Postman and right-click the name of the Test configuration web service  $collection \rightarrow [Add request].$
- 2. Fill out the **request fields**:
	- Set [ Request name ] to "Configuration web service."

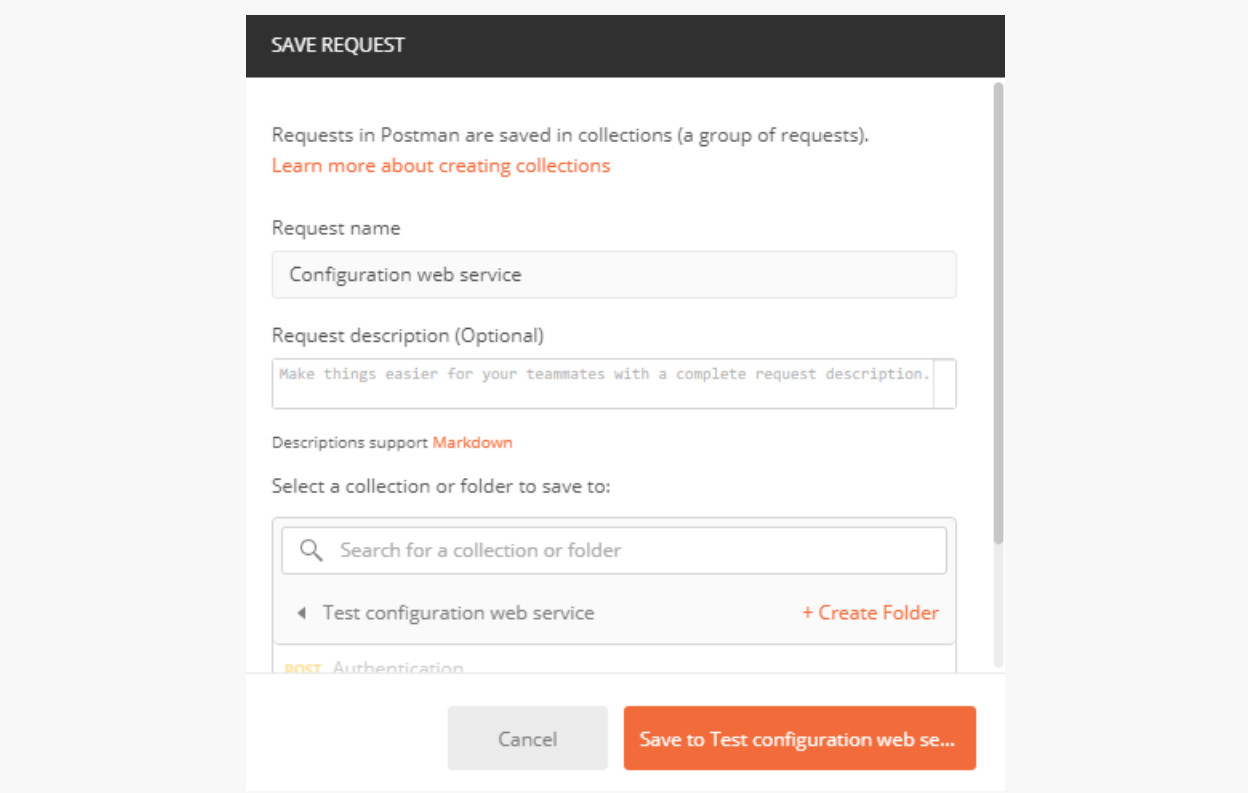

- 3. Click [ Save to Test configuration web service ] to add the request to the collection.
- 4. Postman selects the GET method by default. Enter the string of the UsrCustomConfigurationService Custom web service request in the request field of the Postman workspace toolbar.

Template of the custom web service's URL

[Creatio application URL]/0/rest/UsrCustomConfigurationService/GetContactIdByName?Name=[Conta

Example of the custom web service's URL

http://mycreatio.com/creatio/0/rest/UsrCustomConfigurationService/GetContactIdByName?Name=And

5. Go to the [ Headers ] tab in the Postman workspace and add the cookies received as a result of the authorization request to the headers of the custom web service request. Add the cookie name to the [Key] field and copy the corresponding cookie value to the [ Value ] field.

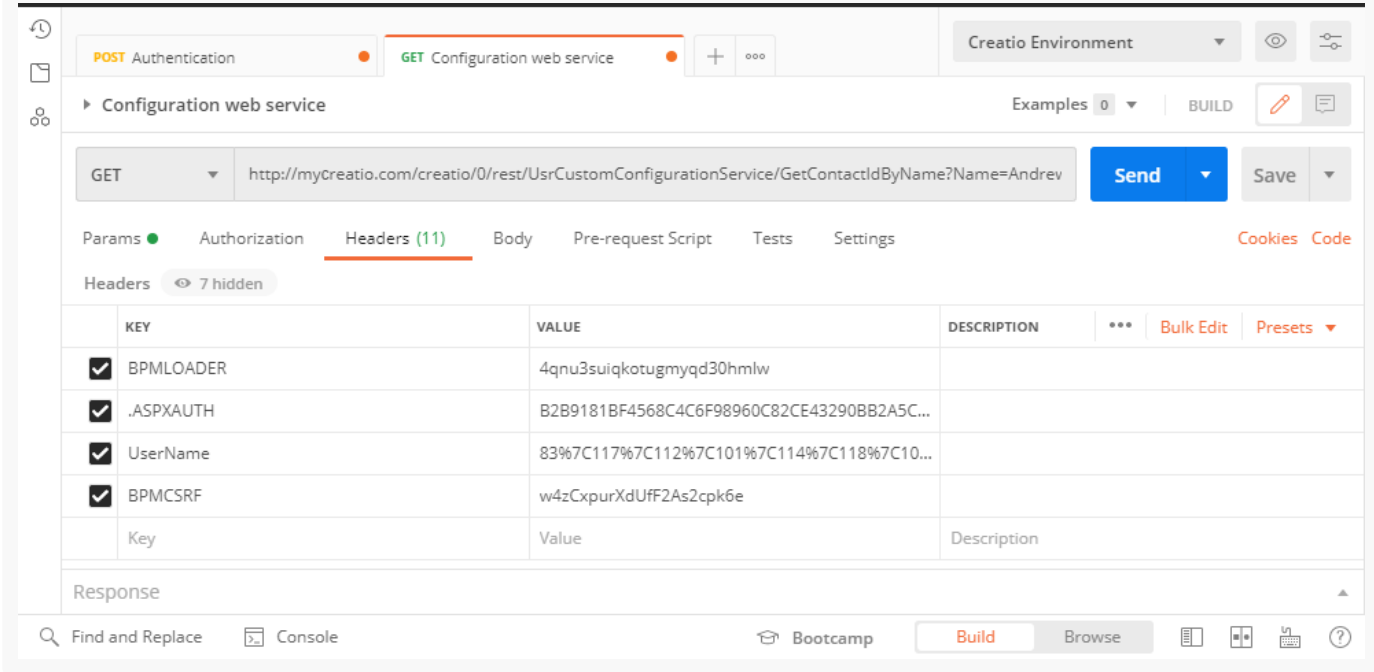

## <span id="page-41-0"></span>5. Execute the request to the custom web service that uses cookie-based [authentication](#page-3-2)

Click [ Send ] on the workspace toolbar to execute a request from Postman.

### <span id="page-41-1"></span>[Outcome](#page-3-3) of the example

As a result, Postman will receive a response that contains a JSON object. View the response body on the Postman Body tab.

If Creatio finds the contact from the Name parameter in the database, the GetContactIdByNameResult property will return the contact ID value.

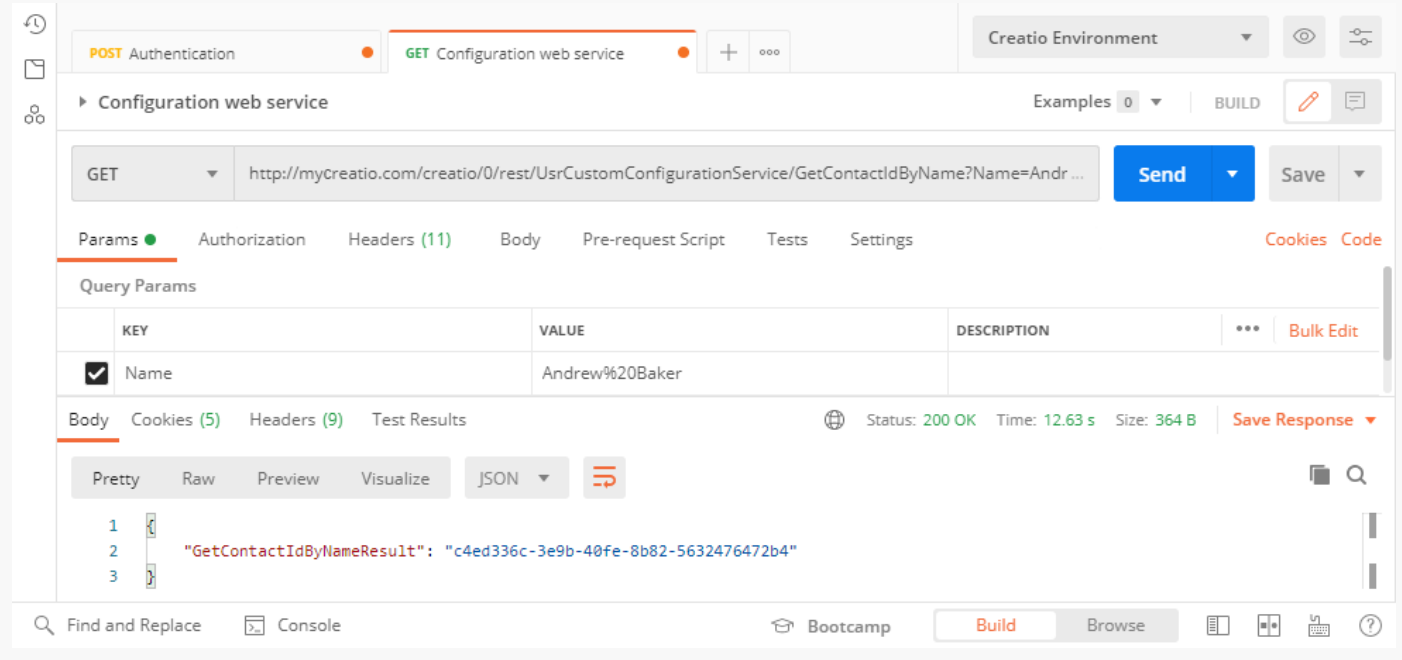

If Creatio finds no contacts from the Name parameter in the database, the GetContactIdByNameResult property will return an empty string.